## **Panasonic**

### 取扱説明書

2014年度版 HDDナビ全国地図データ更新キット HDS910・940・960シリーズ用

### $B$   $B$   $B$   $C$   $A$  -HDL146D

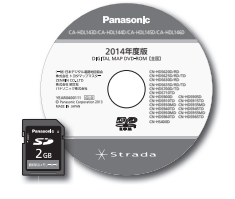

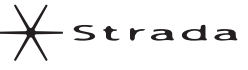

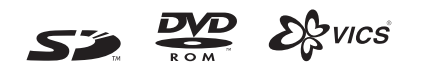

対応機種

CN-HDS910TD CN-HDS915TD CN-HDS940TD CN-HDS945TD CN-HDS960TD CN-HDS965TD

#### ご使用前に、「安全上のご注意」(☞3ページ)を必ずお読みください。

このたびは、パナソニック製品をお買い上げいただき、まことにありがとうございます。

- ●本説明書およびナビゲーションの説明書をよくお読みのうえ、正しく安全にお使いください。
- ●この説明書は大切に保管してください。

# **もくじ**

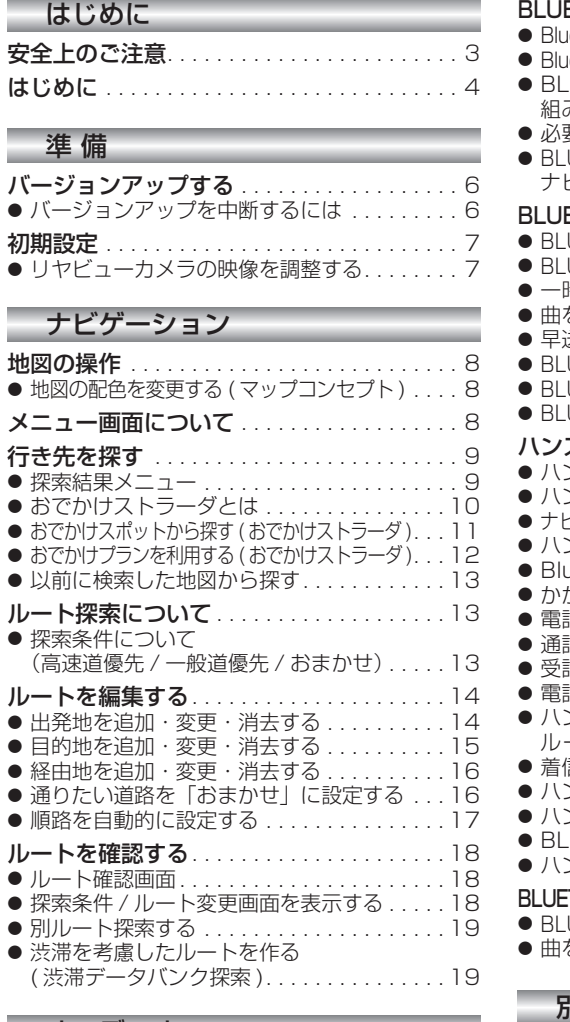

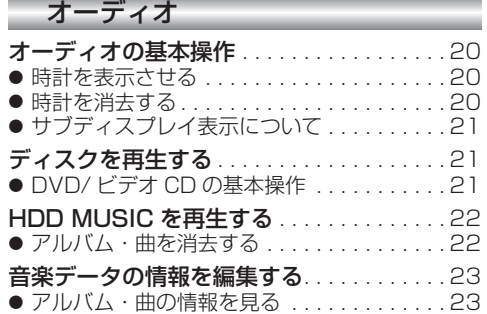

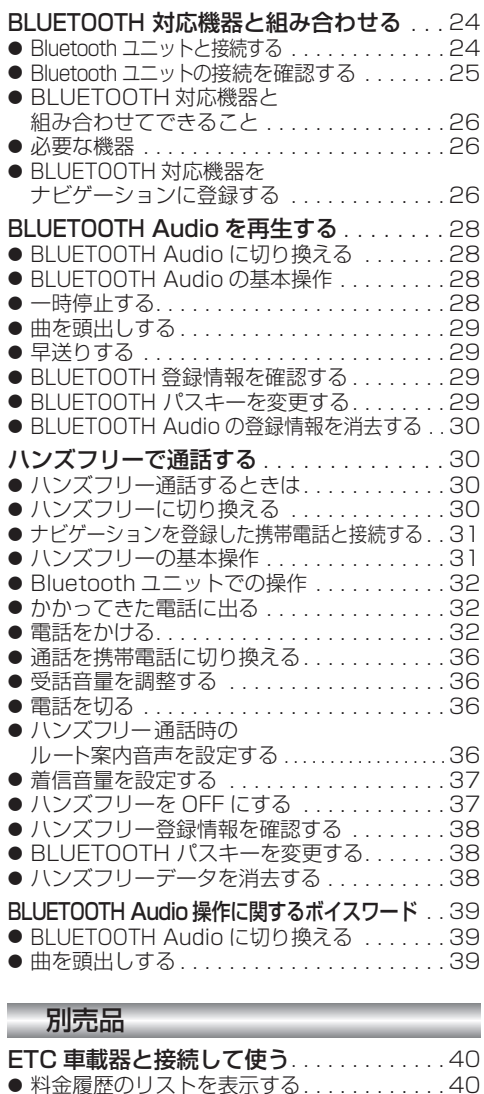

#### 必要なときに

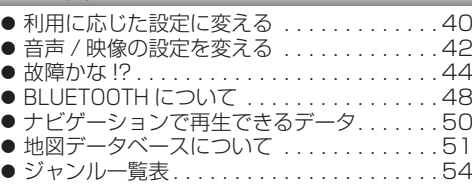

## 安全上のご注意 **www.communically.communically.communically**

人への危害、財産の損害を防止するため、必ずお守りいただくことを説明しています。

#### ■ 誤った使い方をしたときに生じる危害や損害の程度を説明しています。

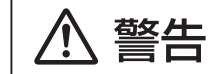

IJ

「死亡や重傷を負うおそれがある内容」です。

#### ■ お守りいただく内容を次の図記号で説明しています。

してはいけない内容です。

実行しなければならない内容です。

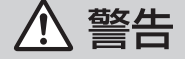

#### 運転者は走行中に操作したり、画像や表示を注視しない 必ず安全な場所に停車し、サイドブレーキを引いた状態でご使用ください。 交通事故の原因となります。

#### 車庫などの密閉された場所でバージョンアップを行わない

換気の悪い場所で長時間エンジンをかけ続けると、一酸化炭素中毒の原因となります。

#### SD メモリーカードは、乳幼児の手の届くところに置かない

誤って、飲み込むおそれがあります。万一飲み込んだと思われるときは、すぐに医師に ご相談ください。

r.

ルート案内中でも、常に、実際の交通規制に従う

交通事故の原因となります。

## **はじめに**

#### 内容物の確認

万一、不備な点がございましたら、お買い上げの販売店へお申し付けください。

● 年度更新用地図ディスク → ● 更新セットアップ用SDメモリーカード → ● 取扱説明書(本書)

#### 本書の読みかた

- この説明書は、バージョンアップを行うことにより追加·更新される内容についてのみ説明しています。 基本的な操作方法などは、ナビゲーションの説明書をご覧ください。
- 本書では、今まで一度もバージョンアップを行ったことのない方に対しても説明していますので、過去に バージョンアップを行った場合は、本書に記載されている新機能がすでに搭載されている場合があります。

#### ■ CN-HDS910TD、CN-HDS940TD、CN-HDS960TD

過去にバージョンアップをしていない場合、地図の更新と新機能の追加が行われます。 過去にバージョンアップをしている場合、地図の更新のみ行われます。 (機能の追加・変更・削除はありません。)

- CN-HDS915TD、CN-HDS945TD、CN-HDS965TD 地図の更新のみ行われます。機能の追加・変更・削除はありません。
- イラストはイメージであり、実際と異なる場合があります。

#### 主な更新内容

#### ■ 地図データベースを更新

- 一般道レーンデータが全国約105000件に増加
- 一般道方面看板が全国約79000件に増加
- 2013年度の索引情報を収録\*1
- 高速·有料道路情報は2013年3月開通分まで対応※2
- ・上記以外で開通を対応した区間:

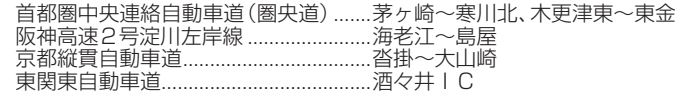

- 2013年3月現在の市町村合併に対応
- ※1 2013年1月版のタウンページ、2013年3月版のハローページのデータに更新 2013年5月版のトヨタマップマスター住所索引データに更新
- ※2 システム上の制約により、部分的に開通した道路において、ハイウェイマップを表示できない区間があります。 ルート探索やルート案内に影響はございません。
	- ・常磐自動車道 南相馬~相馬
	- ・紀勢自動車道 海山~尾鷲北 ・東九州自動車道 蒲江~北浦

- 商標について
- 28vics®は、一般財団法人道路交通情報通信システムセンターの商標です。
- SDロゴはSD-3C, LLCの商標です。
- iPod は、米国および他の国々で登録された Apple Inc. の商標です。
- BLUETOOTHワードマークとロゴは、Bluetooth SIG所有であり、ライセンス取得者「パナソニック株式会社」 のマーク使用は、許可を得ています。その他のトレードマークおよびトレードネームは各所有者のものです。
- ETCは、一般財団法人道路システム高度化推進機構(ORSE)の登録商標です。
- 本書に記載されている各種名称、会社名、商品名などは、各社の登録商標または商標です。
- 各社の商標および製品商標に対しては特に注記のない場合でも、当社はこれを十分尊重いたします。

#### ご使用の前に

- 本製品は、CN-HDS910TD、CN-HDS915TD、CN-HDS940TD、CN-HDS945TD、CN-HDS960TD、 CN-HDS965TD 専用です。
- 年度更新を完了させるまで、ナビゲーションとして使用できません。更新セットアップ用 SD メモリーカード と年度更新用地図ディスクをナビゲーションに挿入して年度更新を完了させてください。
- 本製品でバージョンアップできるナビゲーションは、1台のみです。 複数のナビゲーションをバージョンアップする場合は、台数分お買い求めください。
- バージョンアップ後は、バージョンダウンできません。
- 更新セットアップ用SDメモリーカードは、年度更新完了後も、通常のSDメモリーカードとしてお使いに ならずに、大切に保管してください。 何らかの理由で、ナビゲーションの地図データやプログラムが破損・消失した際に、リカバリーするための 備えとして必要です。

#### ■ 当社ダウンロードサイトのプログラムについて

2013年11月以前に当社ダウンロードサイトにアップロードされたプログラムを、年度更新後の ナビゲーションにインストールすると、正しく動作しなくなるおそれがありますので、絶対にインス トールしないでください。もし誤ってインストールした場合は、お買い上げの販売店にご相談ください。

#### ■ お気に入りジャンルの設定について

年度更新すると、お気に入りジャンルの設定がナビお買い上げ時の設定に戻ります。更新前にメモを とり、再度設定を行ってください。

#### メディアの取り扱い

- ディスクの汚れ・ゴミ・傷やピックアップレンズの汚れなどで、ディスクの読み込みが悪くなり、バージョ ンアップできない場合があります。そのときはお買い上げの販売店にご相談ください。
- ケースから出し入れするときは、ディスクの記録面やSDメモリーカードの端子部に指紋や傷をつけな いでください。
- ラベル面に紙などを貼ったり、傷をつけたりしないでください。
- 使用しないときは、ゴミなどの汚れや傷・そりなどを避けるため必ずケースに入れて保管してください。
- 長時間直射日の光あたるところ (車のシートやダッシュボードの上など)、湿気やゴミ・ほこりの多いと ころに放置しないでください。

#### 免責事項について

- このディスクおよびSDメモリーカードの内容を無断で複製、複写または変更することを禁止します。
- お客様の複製、複写または変更による損害に関して、当社は一切の責任を負いかねます。
- この地図データは、調査・作成時期などの都合で、現状のものと異なる場合があります。 また、その後の道路の変更、施設・住所の移転、住所表示の変更があった部分については、現状のものと異 なる場合があります。
- この地図データは、災害の影響による道路状況や施設情報等の変化については反映されていない場合があります。
- この地図データを業務用に使用することはできません。
- この地図データがお客様の特定の目的に適合することを当社は保証するものではありません。
- この地図データの内容は、予告なく変更することがあります。
- この地図データの誤字・脱字・位置ずれなどの表記または内容の誤りに対して、取り替え、代金の返却は いたしかねます。
- この地図データにより、お客様にいかなる損害が発生したとしても、当社は一切の責任を負いかねます。
- 次の場合、補償はできません。
- ・バージョンアップ時にナビゲーションに登録されていた情報(登録ポイントなど)が変化・消失した場合 ・地図データの更新で道路や地形に変化のあった地域に関連するルートや地点のデータが消失した場合

大切な情報は、万一に備えてメモなどをとっておくことをおすすめします。

# **バージョンアップする**

### はじめに

- バージョンアップには約 120 分かかります。
- 走行中でもバージョンアップできます。 なお、走行中の振動などでバージョンアップ に時間がかかることがあります。
- アイドリングストップ搭載車の場合、バー ジョンアップ作業前にアイドリングストップ 機能をOFFにしてください。
- アイドリングが禁止されている地域があり ますので、地域の条例等に従ってください。
- エンジンをかけずに長時間ACCをONにして バージョンアップを行うと、バッテリーが上がる 原因となります。
- バージョンアップを開始すると、完了するまで ナビゲーションの機能 ( ナビ機能・オーディオ 機能 ) はご使用になれません。
- ETC 車載器を接続している場合、バージョン アップ中は、料金案内、料金履歴などの音声 案内は ETC 車載器より行われます。
- 更新作業中、ごくまれに「HDDが異常です」 と表示されることがありますが、故障ではあ りません。数分後に更新作業を再開します。
- $\mathsf S$  開始します。(約120分) アンプロセッサ アクショップ アンプロセッサ アクショップ アクショップ アクショップ アクショップ アクショップ アクショップ アクショップ **<sup>1</sup>** 更新セットアップ用SDメモリー カードをナビゲーションに挿入する ■CN-HDS910TD/CN-HDS915TD/ CN-HDS960TD/CN-HDS965TDの場合 エンジンを切った状態で、 **SDメモリーカードを挿入する** ● すでにSDメモリーカードが入って いないか確認してください。 ■ CN-HDS940TD/CN-HDS945TDの場合 ■エンジンをかけ (またはACCをONにして)、 SDメモリーカードを挿入する ● すでにSDメモリーカードが入って いないか確認してください。 2 車のエンジンを切る (ACCをOFFにする) **<sup>2</sup>** エンジンをかけ、ディスク挿入の メッセージが表示されたら、年度更 新用地図ディスクをナビゲーション に挿入する ● すでにディスクが入っていないか確認 してください。 ● プログラムと地図データの読み込みを 開始します。(約120分)
- **<sup>3</sup>** プログラムの読み込みが完了したら、 更新セットアップ用SDメモリー
- カードを取り出す
- 必ず更新セットアップ用 SD メモリー カードを取り出してください。 SD メモリーカードが残ったままエンジンを 切り (ACC を OFF にして )、再びエンジンを かける (ACC を ON にする ) と、バージョン アップが正常に完了しません。そのときは、 - 再度バージョンアップを行ってください。
- **<sup>4</sup>** 年度更新用地図ディスクを 取り出す
- **<sup>5</sup>** 車のエンジンを切り、 再度エンジンをかける
- **6 する または 確認を選ぶ** 
	- 追加された新機能と更新された地図を ご使用になれます。
	- インテリジェントルートのデータがあ る場合は、データの変換を行います。 (数分かかる場合があります。)

#### バージョンアップを中断するには エンジンを切る (ACC を OFF にする)

● バージョンアップが中断されます。

更新セットアップ用 SD メモリーカードはプロ グラムの読み込みが完了するまで絶対に取り出 さないでください。

■バージョンアップを再開するには ■エンジンをかける

●涂中再開画面が表示されます。

2 | 現在地 を押す

中断データを確認しました。[196完了]<br>年度更新を途中から再開します。 途中から再開 : 「現在地」を押す<br>最初から開始 : 「A U D I O」を押す ※通常は「現在地」を押してください。

- プログラムと地図データの読み込みを再開 します。
- AUDIO を押すとバージョンアップを最初か ら開始します。 (通常、この操作は必要ありません。)

**初期設定**

#### リヤビューカメラの映像を調整する

- リヤビューカメラの映像調整ができるよう になりました。バージョンアップ時は TV/ DVD(VCD)/VTR の映像調整と同じ設定値 になります。
- リヤビューカメラの設定 (カメラ割込み・ スケール表示※ ) は、情報 / 設定メニューの |初期設定 → リヤビューカメラ に移動しました。
- ※「カメラスケール」から「スケール表示」に 名称が変更されました。

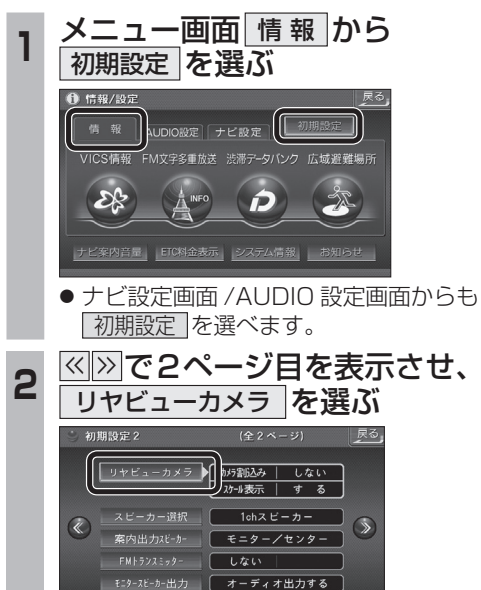

\_**3 ■カメラ割込みを設定する**<br>3 カメラ割込み <mark>す る</mark> を選ぶ ● 車のシフトレバーをリバース (R) に入れ たときにカメラ映像が表示されます。 ■スケール表示を設定する スケール表示 する を選ぶ ●カメラスケール調整画面が表示されます。 || (設定方法は従来どおりです。) ■リヤビューカメラの映像調整をする カメラ映像 調整する を選ぶ ☞手順4へ リヤビューカメ<sup>2</sup>  $h \times \pi$  sits 2 スケール表示 -<br>カメラ映像  $\frac{1}{4}$ ■ す る \_\_\_\_\_ 調整する  $\bullet$   $\iota$   $\iota$  $\overline{1.50}$ リヤビューカメラ接続時の設定を行います。 **<sup>4</sup>** 設定したい項目を選び、調整する (調整範囲:- 15 ~**± 0** ~+ 15) ※太字は各種設定リセット / システムの 初期化時の設定値です。  $\overline{\bullet}$ 第了 网 ──<br>- 明るさ設定 ── 色あい設定 色の濃さ設定 コントラスト設定 ● 明るさ設定 • > : 明るくなる •  $\overline{\left< \right>}$  : 暗くなる ● | 色の濃さ設定 • > : 色が濃くなる • < :色が薄くなる ● | 色あい設定 • > : 緑色が強くなる •  $\lvert\mathbf{<} \rvert$  : 赤色が強くなる ● コントラスト設定 | • ∑ : 明暗の差がはっきりする •  $\overline{\left|\right|}$  : 明暗の差が小さくなる

## **地図の操作**

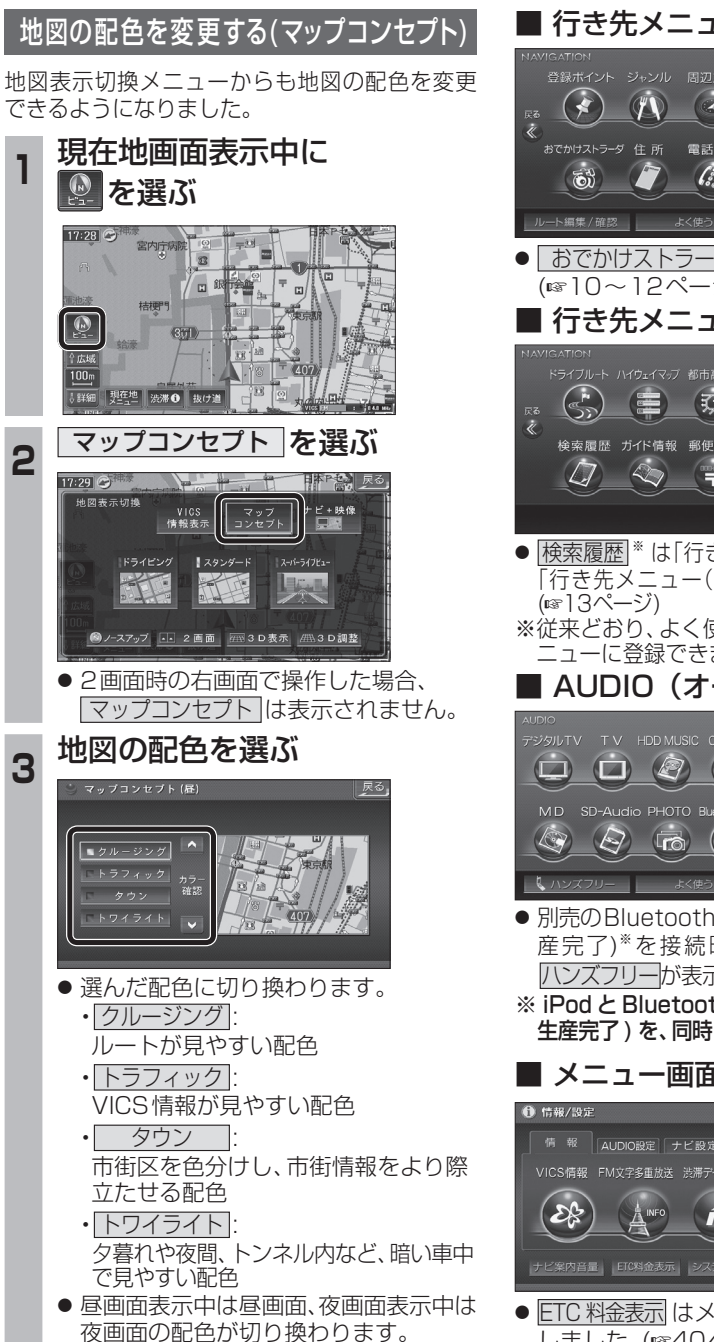

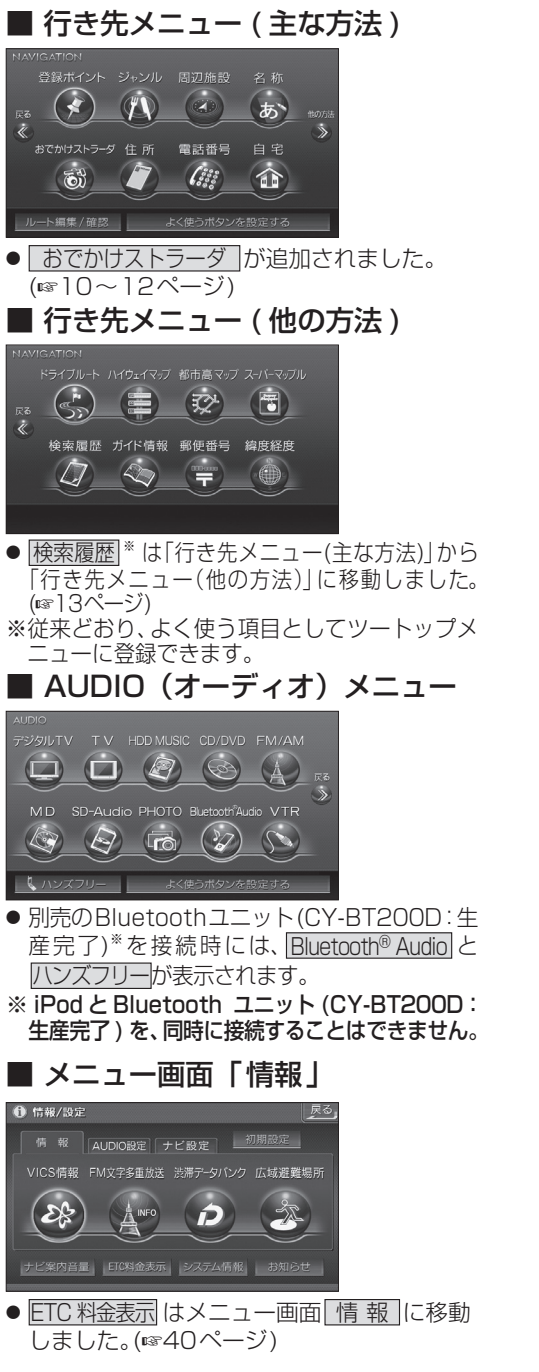

# **メニュー画面について 行き先を探す**

**<sup>1</sup>** 行き先メニューから 行き先を検索し、 石き先設定 を選ぶ

録ポイント ジャンル 周辺施設

**OD** 

でかけストラーダ 住所

 $\delta$ 

 $-9:56$ 

O

个広域<br>25 m

**JEYSER** 

 $\overline{\phantom{a}}$ 

東京ディズニーラントン (浦安市

**大宗元 人名** 

● 探索結果メニューが表示されます。

**春港 直都高高井 ト 福魯 音都高葉西** 

2 案内開始 を選ぶ

 $\frac{35}{139} \cdot \frac{37}{53} \cdot \frac{45}{4}$ 

● ルート案内を開始します。

■ 42.1km | ④ 700円 ルート確認 探索条件/ルート変更

します。

一<br>N全共市五日市街道

●車を発進させても、ルート案内を開始

#### 探索結果メニュー

ルート探索が完了すると、探索結果メニューが表 示されるようになりました。

 $\left(\begin{smallmatrix} 0 & 0 \\ 0 & 0 \end{smallmatrix}\right)$ 

雷託悉号

 $\sqrt{\frac{2}{3}}$ 

名服

も

白空

合

行き先設定

科外登録 施設情報

駐車場検索

電話をかける

案内開

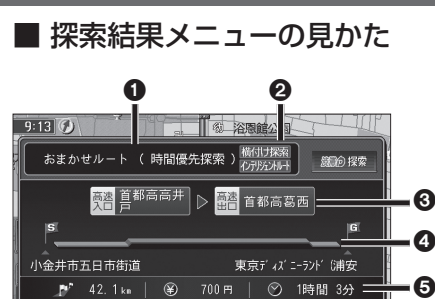

#### 1 優先道路と探索条件

ルート確認 探索件/ルー接更

(例:おまかせルート / 時間優先探索)

#### 2 槠付け探索

横付け探索成功時に表示されます。

#### 化示应水叶

インテリジェントルートを使用した場合に 表示されます。

第内開始

#### 6 高速道路の入口 / 出口名

● 高速道路を通らない場合は表示されません。 ●複数の高速道を通るルートでは最初の 入口と最後の出口が表示されます。

#### **4全行程の略図**

- ●道路の種類によって色分けされます。
- ・緑 : 一般道路
- ・青 : 高速道路 / 有料道路
- ・橙 : フェリー航路

#### 5 目的地までの距離 / 料金 / 時間

- ●表示される数値は目安です。実際とは異 なる場合があります。
- | *識*の探索 | 渋滞データバンク探索を開始します。  $(m19^\circ - 3)$ ※現在のルートが渋滞データ バンクのルートの場合、 │ 躑の解除│が表示されます。 選ぶと、渋滞データバンク探索を 解除し、時間優先で再探索を行い
	- ます。
- | ルート確認画面が表示されます。 (☞18ページ)
- | 燃料ルト変更画面が表 示されます。(☞18ページ)

### **行き先を探す**

#### おでかけストラーダとは

当社ユーザーコミュニティサイト「ナビcafe」か らおでかけスポットやおでかけプランをダウン ロードし、ナビゲーションで利用できます。

● おでかけスポット

おすすめの施設の詳細情報・写真・バーコード (QRコード)などを添付した地点情報です。

● おでかけプラン

おでかけスポットを目的地・経由地にしたド ライブコースのデータです。

・おでかけプランナー

お好みで、おでかけスポットを巡るおでか けプランを編集できます。

・おすすめおでかけプラン 当サイトがおすすめするおでかけプランです。

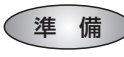

「おでかけ旅ガイド」のサービスを利用するには、 当社サイトにアクセスし、必ずユーザー登録をし てください。

URL:http://panasonic.jp/navi/

● ナビゲーションに付属の「仮保証書兼ユーザー 登録ハガキ」でユーザー登録を行った場合も、サ イトからのユーザー登録が別途必要です。 詳しくは、サイトの案内をご覧ください。

#### お知らせ

- 現在サイトでは、下記のように名称を変更し て運営しています ・「おでかけストラーダ」⇒「おでかけ旅ガイド」 ・「CLUB $\star$ Strada |⇒「ナビcafe |
- ●「おでかけ旅ガイド」以外のサービスを利 用するには、「ナビcafe」の会員登録(無料) が必要です。詳しくは、サイトをご覧ください。
- メニュー画面「情報」のおしらせに当社サイト 「CLUB \* Strada | の項目が追加されました。
- QR コードは(株)デンソーウェーブの登録商標 です。
- 当社サイトのURLは、予告なく変更すること があります。

**<sup>1</sup>** 当社サイト「ナビcafe」から 「おでかけ旅ガイド」にログインする http://navi-cafe.panasonic.jp/ **<sup>2</sup>** おでかけスポット・おでかけプラン のデータをダウンロードする **<sup>3</sup>** ダウンロードしたデータを SDメモリーカードに保存する ● 拡張子: [SIG | (おでかけスポット) 「DCF」(おでかけプラン) **SDメモリーカード**(ルートフォルダ) 「Strada」 Strada フォルダ 53 **XXXX ==**Strada ● ルートフォルダの直下に保存するか、ルー トフォルダの直下に「Strada」という 名称のフォルダを作成し、その直下に 保存してください。おでかけスポットと おでかけプランのデータはそれぞれ 50 件 まで保存できます。 ● ルートフォルダの直下にないフォルダや 「Strada」以外の名称のフォルダには 保存しないでください。ナビゲーションで 認識できません。

- **<sup>4</sup>** SDメモリーカードを ナビゲーションに挿入する
- **<sup>5</sup>** おでかけストラーダで ルートを作る
	- おでかけスポットから探す (☞11ページ) ● おでかけプランを利用する
	- (☞12ページ)

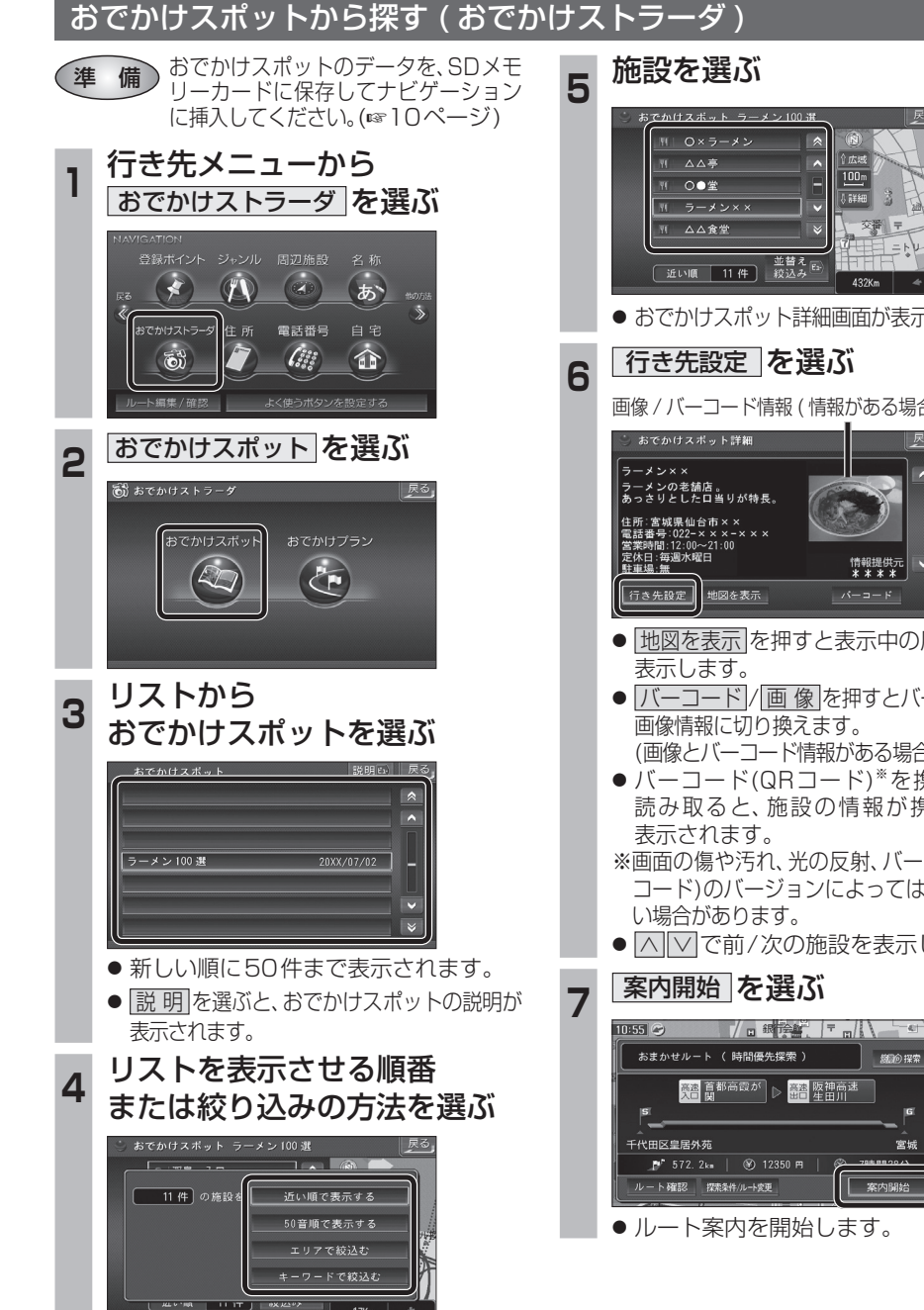

ナビゲーショ

### **行き先を探す**

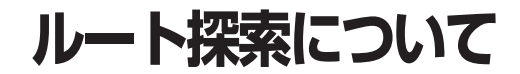

800122

 $85$ 

率内開始

ー<br>三菱東京UFJ銀行

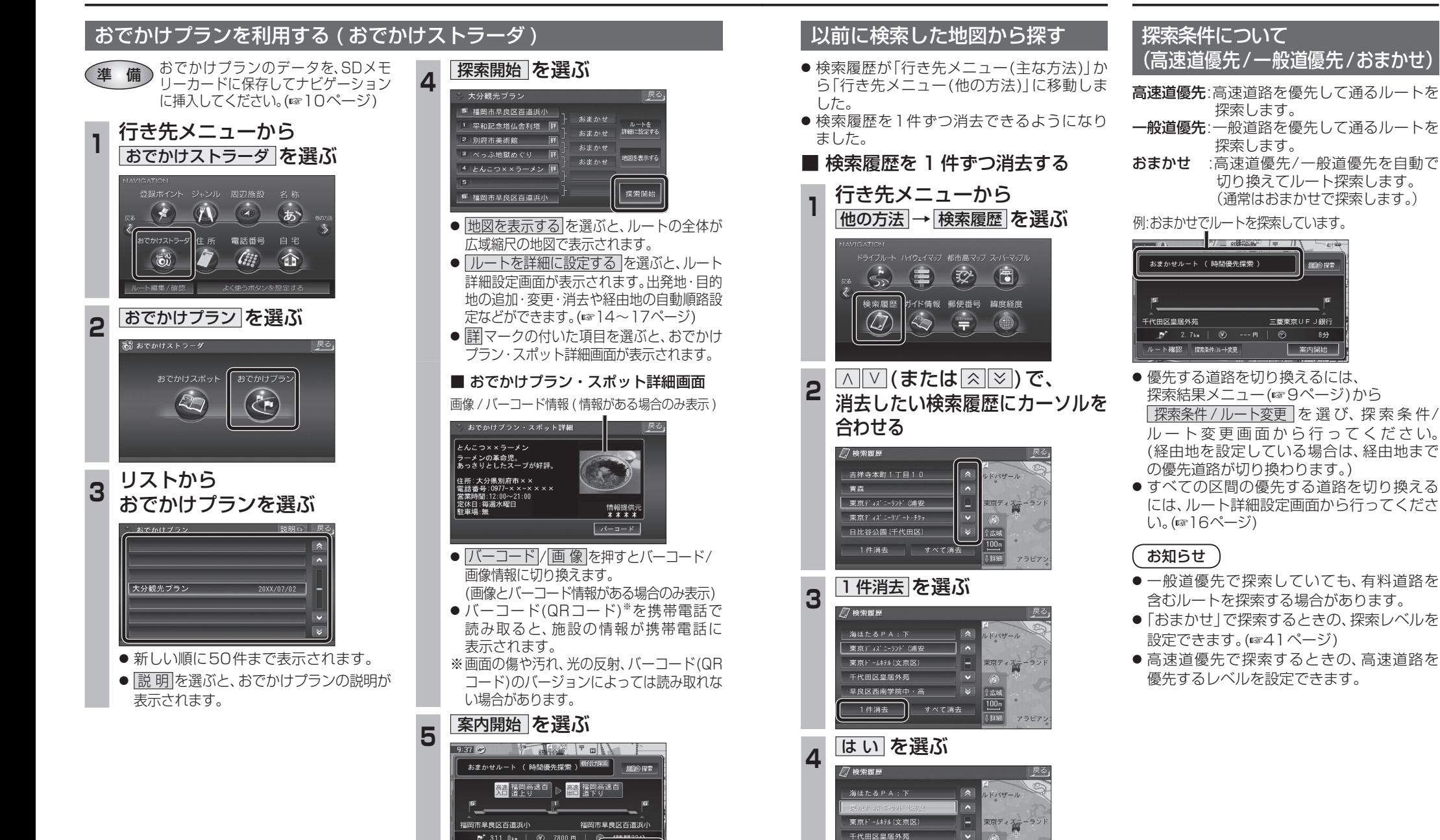

ナビゲー

案内開始

● 選んだ検索履歴が消去されます。

。<br>D履歴を消去します。 いいえ

● ルート案内を開始します。

P 311.0km | 37800 円 | ルート確認 探索弁/ルート変更

## **ルートを編集する**

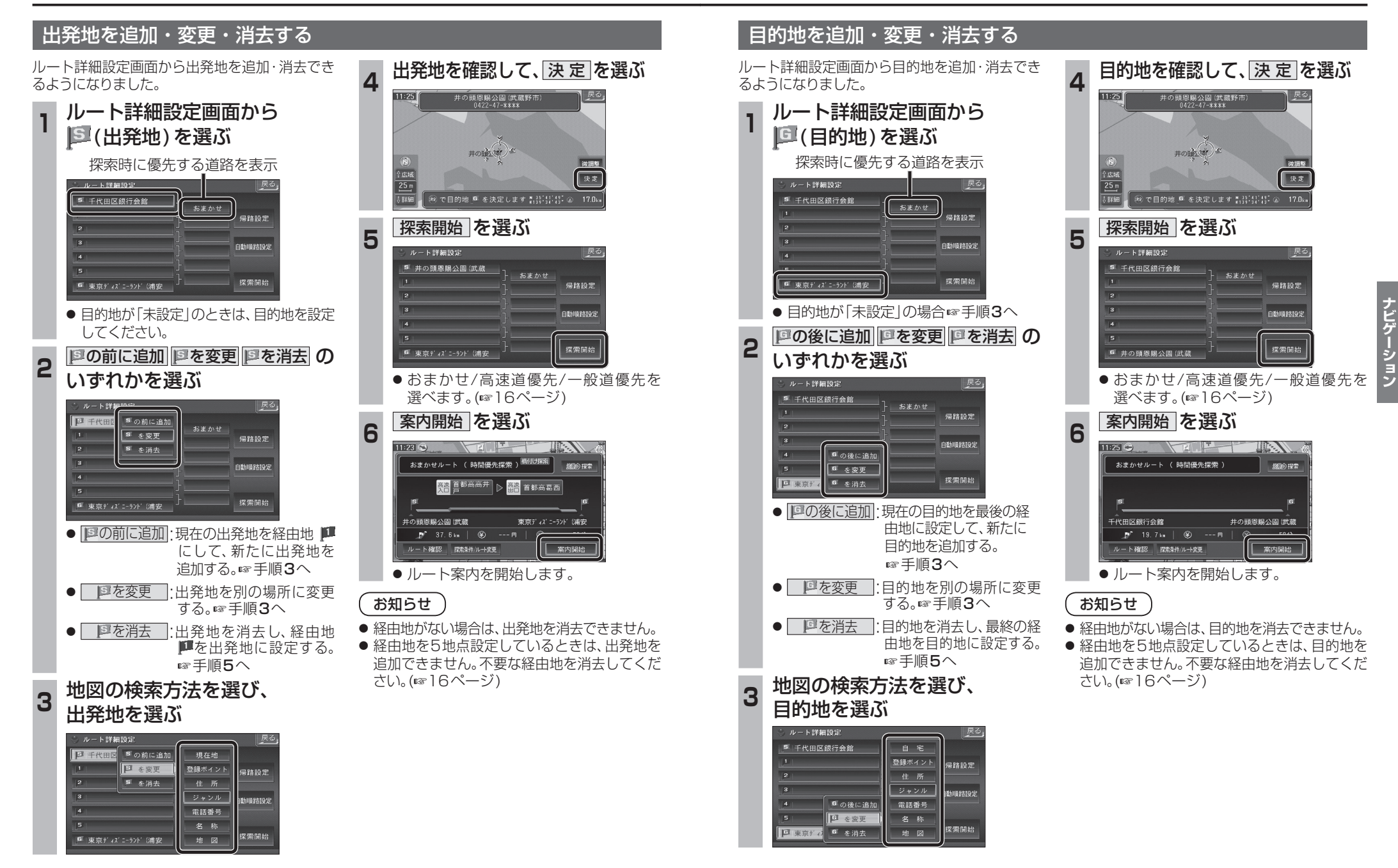

**ルートを編集する**

#### 経由地を追加・変更・消去する

ルート詳細設定画面で経由地を追加・変更・ 消去する際のタッチキーの名称が一部変更に なりました。

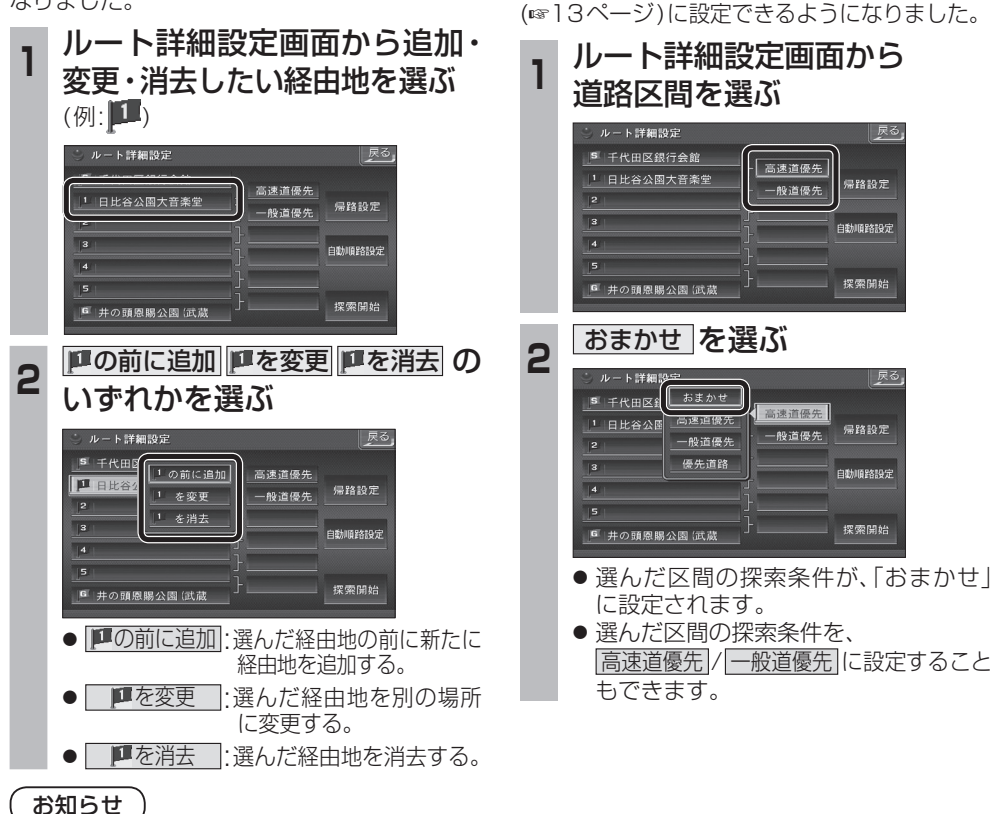

通りたい道路を

「おまかせ」に設定する

ルート詳細設定で通りたい道路を「おまかせ

戻る

帰路設定

白動順路線子

探索開始

|戻る

帰路設定

自動順路設定

探索開始

- 
- 目的地を設定していない場合は、経由地を設 定できません。
- 経由地を5地点設定しているときは、追加で きません。不要な経由地を消去してください。
- すでに通過した経由地がある場合は、消去し てください。

#### 順路を自動的に設定する

- 自動順路設定の操作性を向上させ、さらに使 いやすくなりました。
- 探索条件を おまかせ (☞13ページ)にして、 自動順路探索ができるようになりました。

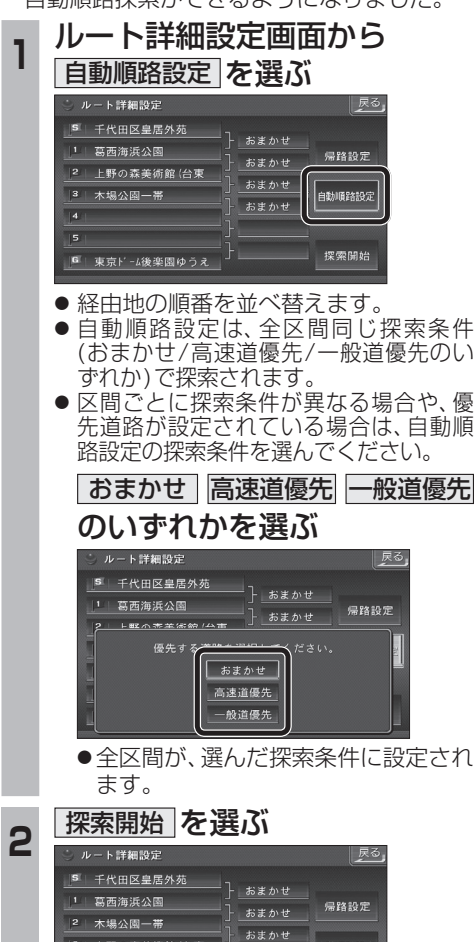

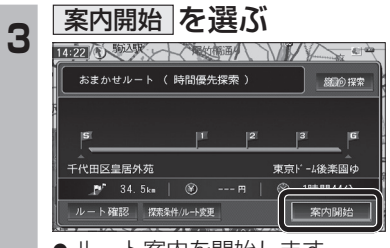

● ルート案内を開始します。

- (おまかせ/高速道優先/一般道優先のい
- 先道路が設定されている場合は、自動順
- 

● 全区間が、選んだ探索条件に設定され

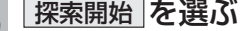

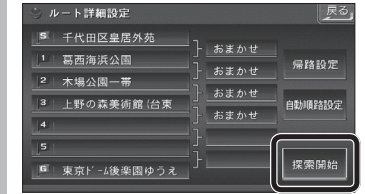

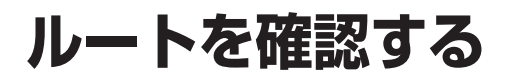

ルート確認画面

**水下情報** ルートスクロール

目的地付近

探索条件変更

案内開始

● ルート情報 ·

● ルートスクロール ·

● シミュレーション :

● 目的地付近

● 探索条件変更 :

ルート案内を開始します。

(右記) ● 案内開始

お知らぜ

表示されます。

料金が表示されます。

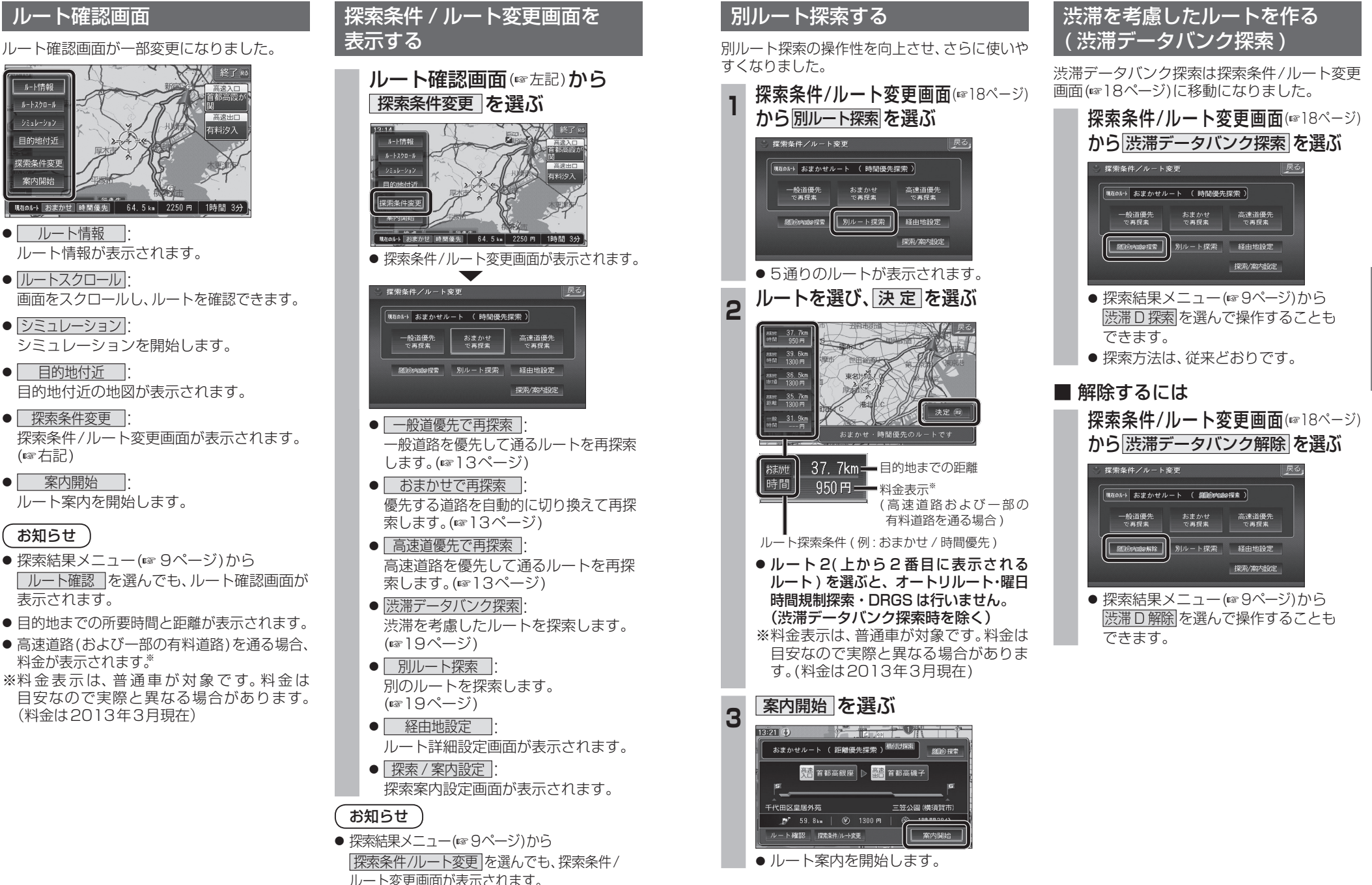

## **オーディオの基本操作**

## **ディスクを再生する**

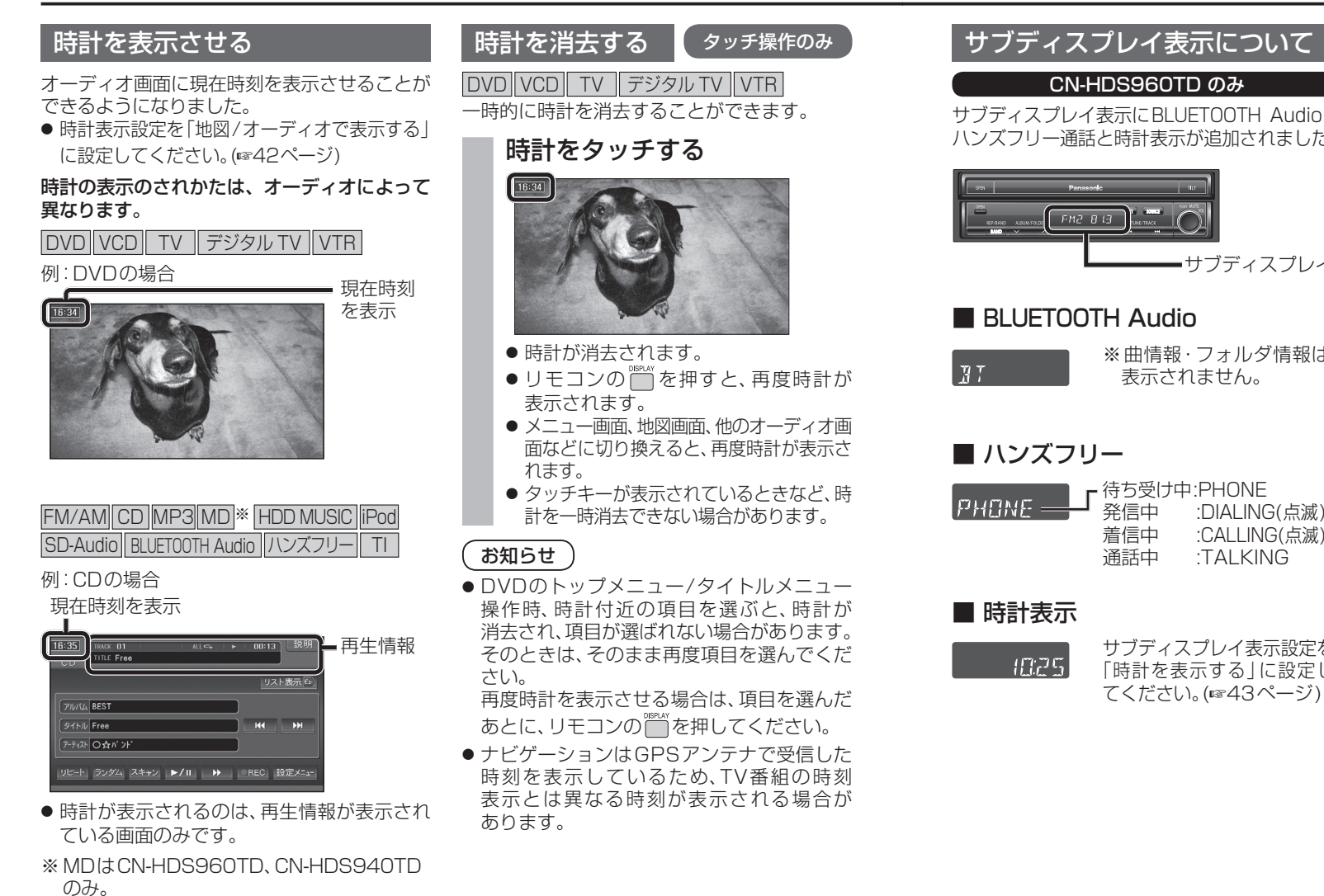

#### CN-HDS960TD のみ サブディスプレイ表示にBLUETOOTH Audioと ハンズフリー通話と時計表示が追加されました。 **CONSTANCE**  $F12B13$ サブディスプレイ ■ BLUETOOTH Audio ※曲情報・フォルダ情報は  $\overline{H}$ 表示されません。 頭出し ■ ハンズフリー ■ 待ち受け中:PHONE<br>■ 発信中 ::DIALINO  $\mathsf{P} \mathsf{H} \mathsf{B} \mathsf{M} \mathsf{F} =$ :DIALING(点滅) 再生/ 着信中 :CALLING(点滅) 一時停止 通話中 :TALKING ■ 時計表示 サブディスプレイ表示設定を  $4775$ 停止 「時計を表示する」に設定し てください。(43ページ) 早送り/ 早戻し を表示 DVDのトップメニュー (DVDメニュー)を表示

DVD/ ビデオ CD の基本操作

#### 画面にタッチすると、タッチキーが表示されます。

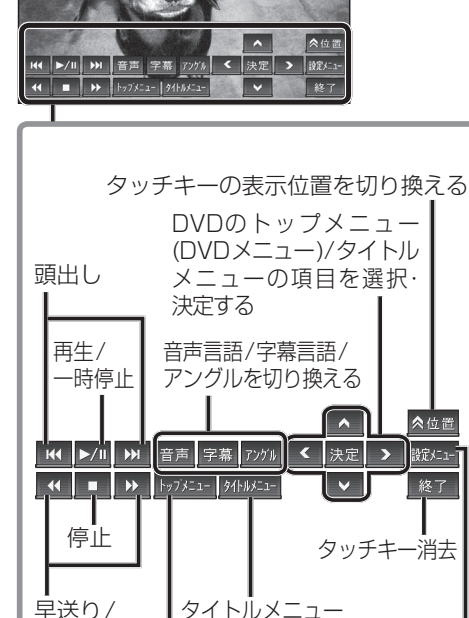

20 21

オーディオ

設定メニュー を表示

# **HDD MUSIC を再生する**

#### アルバム・曲を消去する アルバム・曲を消去する際、アルバムをよみ順 または録音日順に表示して検索できるように なりました。 **<sup>1</sup>** 編 集 を選ぶ  $-1000$ TITLE SINGLE リスト表示  $\sqrt{140}$   $\sqrt{2-726}$  $\vee$   $\wedge$ アルバム ヒットソンク  $51N$ **HK DH** アティスト〇☆パント ト ランダム スキャン ▶/Ⅱ ▶ 缓集 ● アルバム編集画面が表示されます。 **<sup>2</sup>** アルバム・曲を削除する を選ぶ

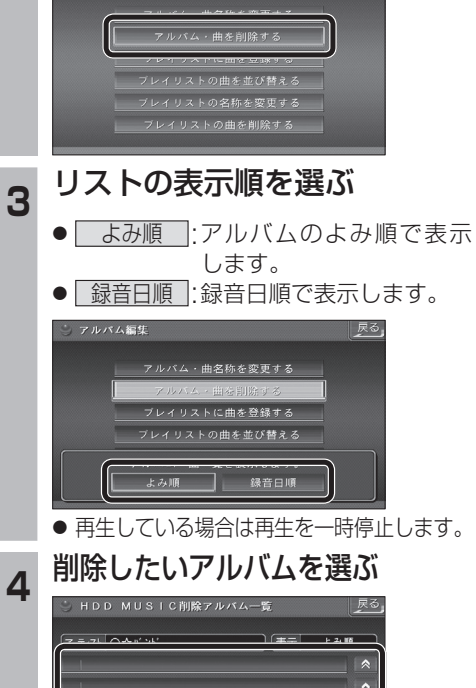

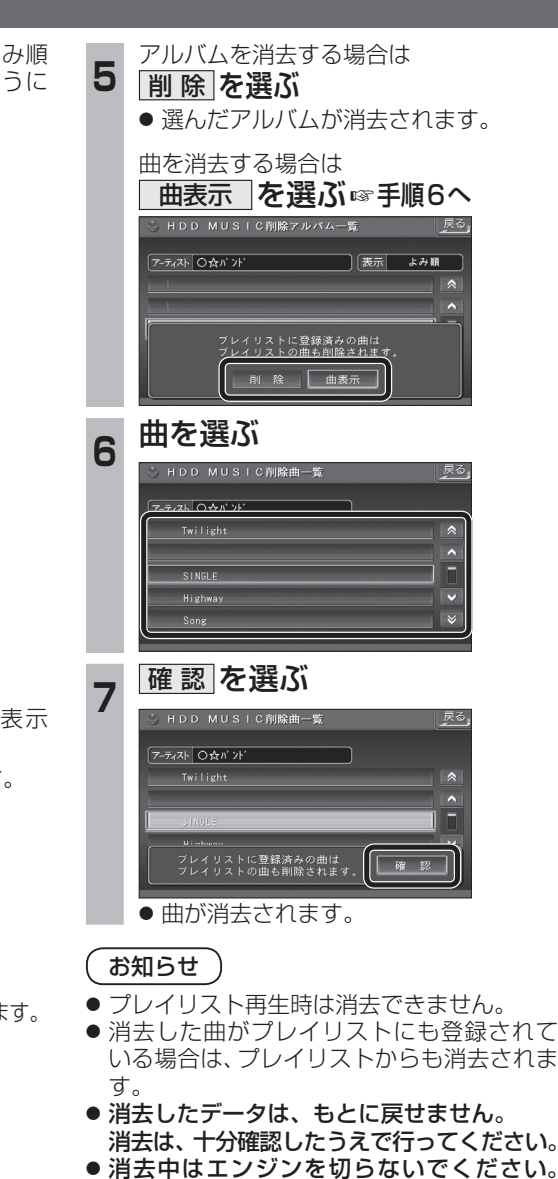

ナビゲーションが正しく動作しなくなる 場合があります。

# **音楽データの情報を編集する**

### アルバム・曲の情報を見る

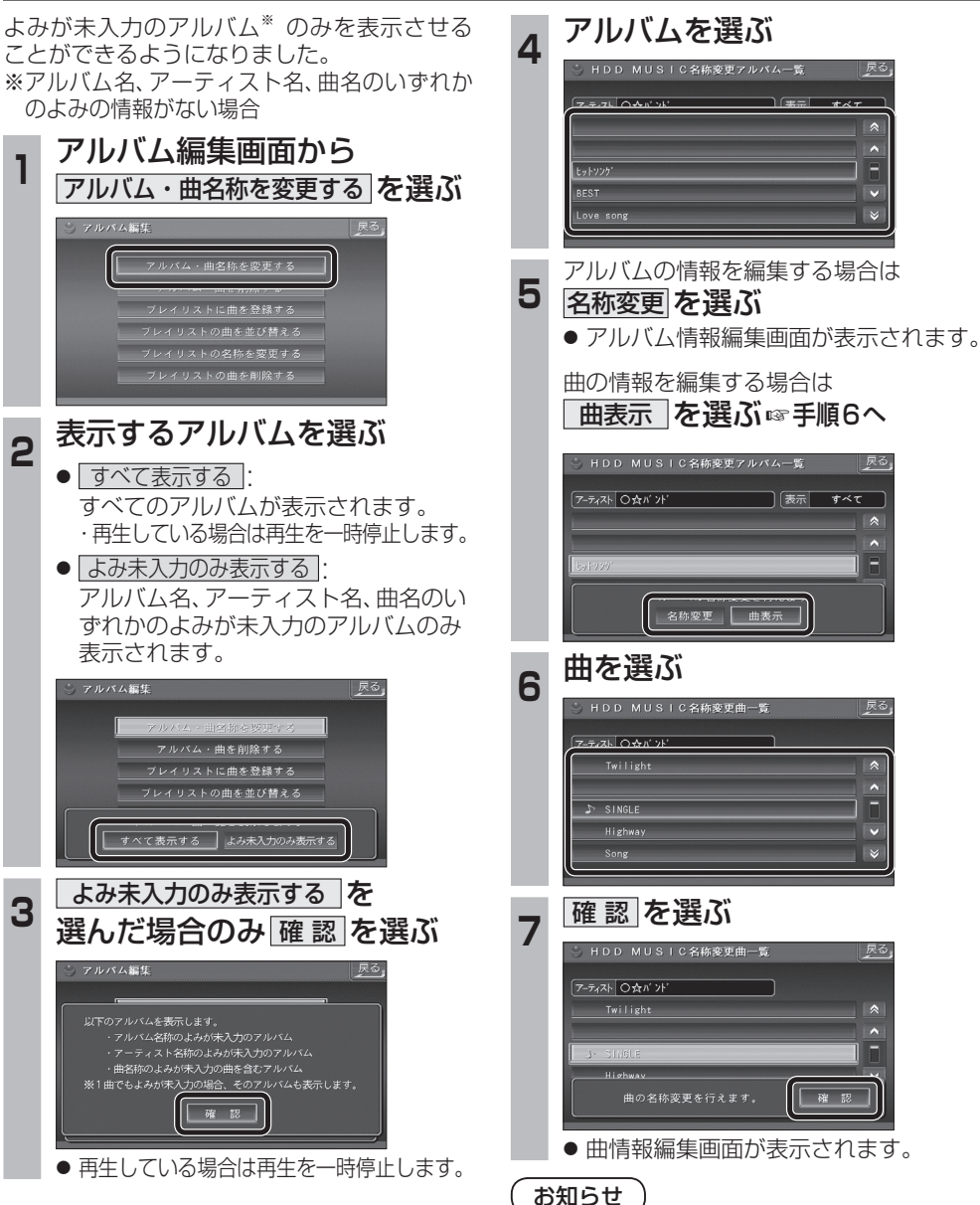

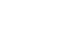

● プレイリスト再生時はアルバム・曲名称を変

下表示

すべて

|戻る

確認

更できません。

## **BLUETOOTH 対応機器と組み合わせる**

● 配線・取り付けには専門の技術と経験が必要です。安全のため、必ずお買い上げの販売店にご依頼ください。 ● Bluetooth ユニット(CY-BT200D:生産完了)の説明書も、併せてご覧ください。

別売のBluetooth ユニット(CY-BT200D:生産完了)と接続して、ハンズフリー通話をしたり、 BLUETOOTH Audioを聞けるようになりました。

● iPod をナビゲーションに接続している場合、Bluetooth ユニット (CY-BT200D:生産完了) は 接続できません。

#### Bluetooth ユニットと接続する

 $\langle \cdot \rangle$ 

ハンズフリー通話するには、別売のBluetooth ユニット(CY-BT200D:生産完了)に付属の マイクを必ず接続してください。(Bluetooth ユニットに付属の音声入力コードは使用しません。)

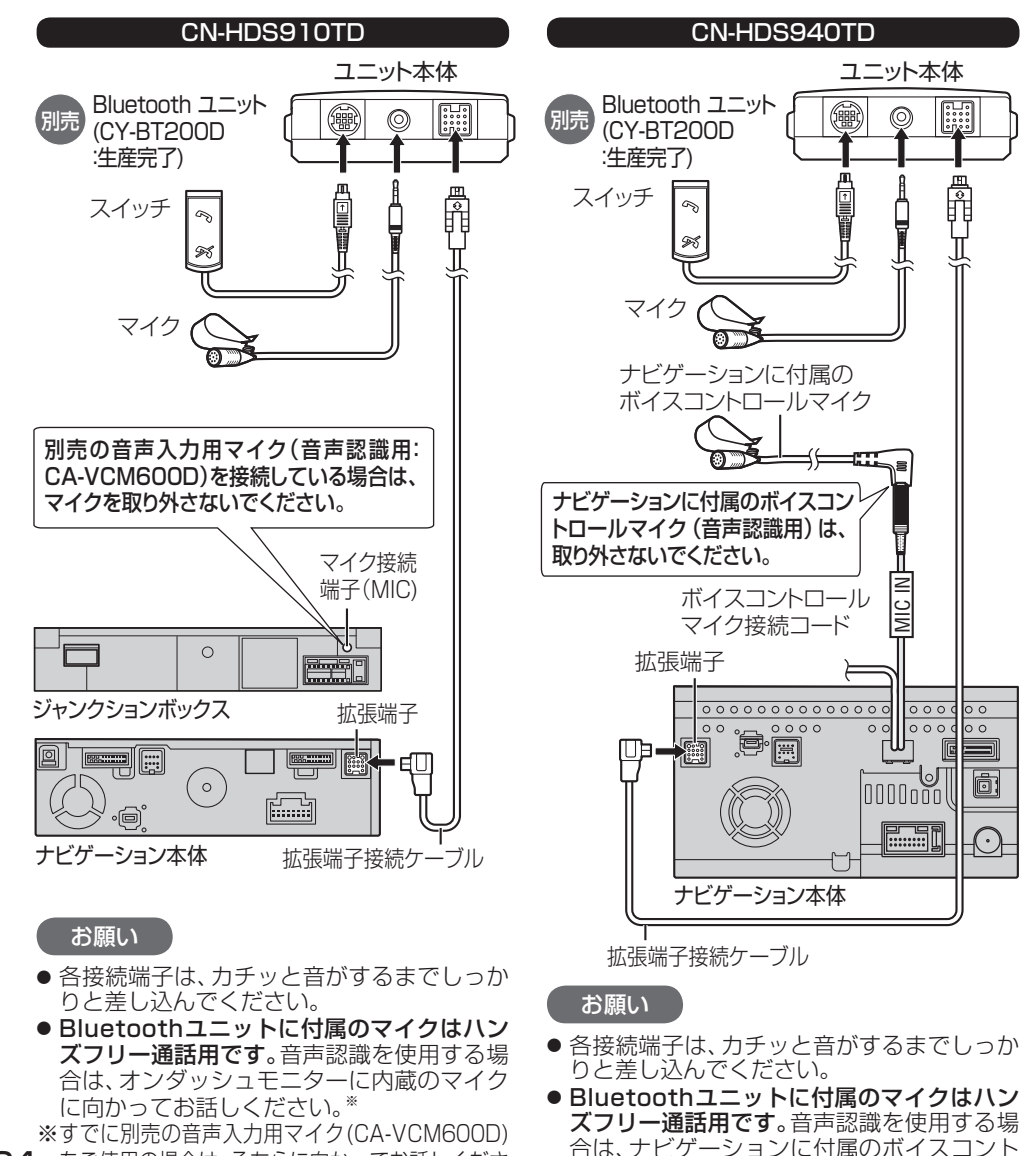

ロールマイクに向かってお話しください。

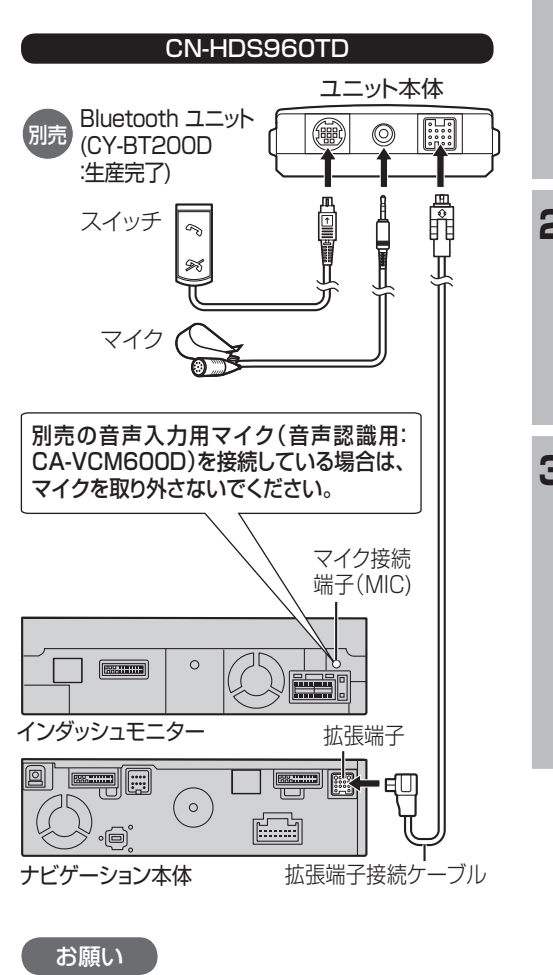

- 各接続端子は、カチッと音がするまでしっか りと差し込んでください。
- Bluetoothユニットに付属のマイクはハン ズフリー通話用です。音声認識を使用する場 合は、インダッシュモニターに内蔵のマイク に向かってお話しください。

24 をご使用の場合は、そちらに向かってお話しくださ ロップスプレン エン ヨン にい ぼりかってん コン バイスコン バイス こう こうほう こうにつかってお話しください。<br>- この場合は、そちらに向かってお話しくださ ロールマイクに向かってお話しください。 ※すでに別売の音声入力用マイク(CA-VCM600D)を ご使用の場合は、そちらに向かってお話しください。

### Bluetooth ユニットの 接続を確認する

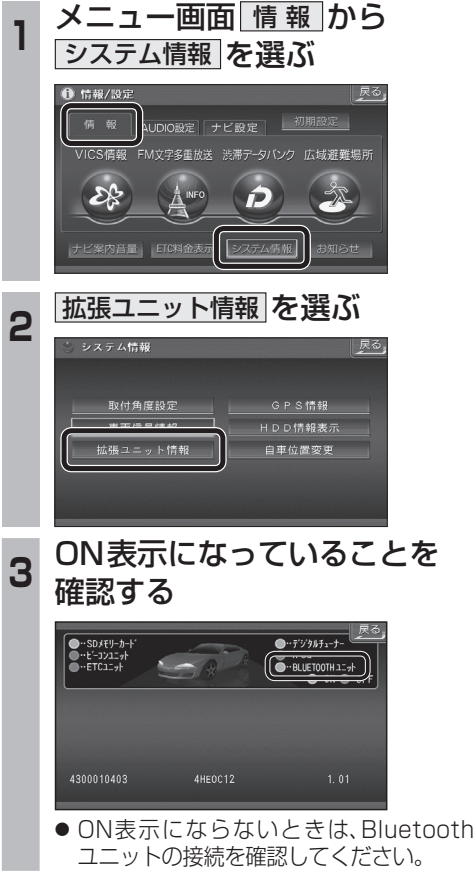

### **BLUETOOTH 対応機器と組み合わせる**

2 設定を選ぶ

 $\Box$ 

 $\begin{picture}(150,20) \put(0,0){\line(1,0){10}} \put(15,0){\line(1,0){10}} \put(15,0){\line(1,0){10}} \put(15,0){\line(1,0){10}} \put(15,0){\line(1,0){10}} \put(15,0){\line(1,0){10}} \put(15,0){\line(1,0){10}} \put(15,0){\line(1,0){10}} \put(15,0){\line(1,0){10}} \put(15,0){\line(1,0){10}} \put(15,0){\line(1,0){10}} \put(15,0){\line($ 

MD SD-Audio PHOTO Buetooth

 $\bigotimes$ 

 $\overline{\mathbb{G}}$ 

.<br>Unregistered

**B** Bluetooth

 $\circ$ 

登録情報

はいを選ぶ

**BLUETOOTH Audio設定** 

はい

BLUETOOTI

● 「BLUETOOTHについて」を、よくお読みください。(☞ 48ページ) ● BLUETOOTH対応機器は、BLUETOOTH Audio用・ハンズフリー用それぞれ1台まで接続できます。

### BLUETOOTH 対応機器を ナビゲーションに登録する

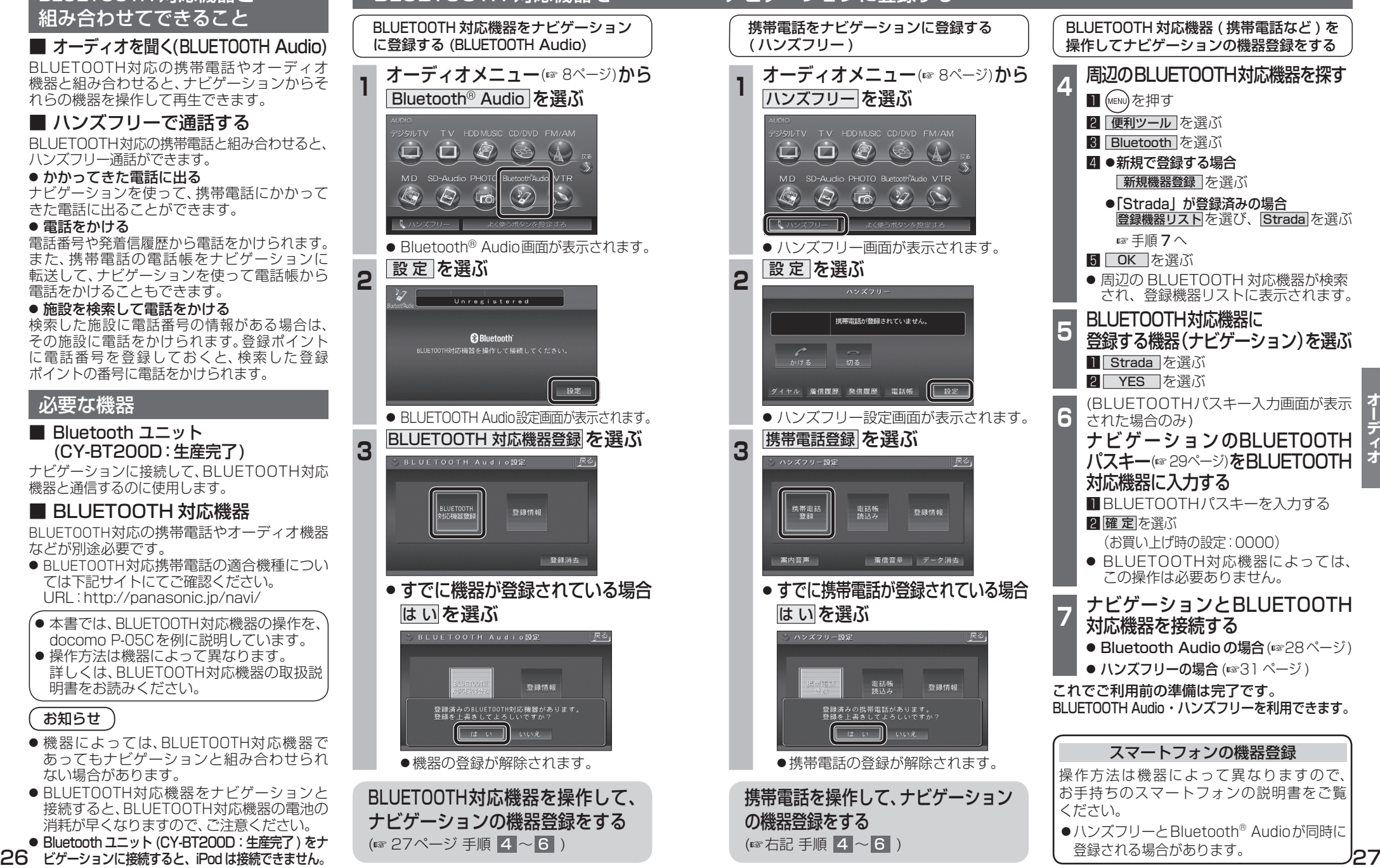

BLUETOOTH 対応機器と 組み合わせてできること

#### ■ オーディオを聞く(BLUETOOTH Audio)

BLUETOOTH対応の携帯電話やオーディオ 機器と組み合わせると、ナビゲーションからそ れらの機器を操作して再生できます。

#### ■ ハンズフリーで通話する

BLUETOOTH対応の携帯電話と組み合わせると、 ハンズフリー通話ができます。

● かかってきた雷話に出る

ナビゲーションを使って、携帯電話にかかって きた電話に出ることができます。

#### ● 電話をかける

電話番号や発着信履歴から電話をかけられます。 また、携帯電話の電話帳をナビゲーションに 転送して、ナビゲーションを使って電話帳から 電話をかけることもできます。

#### ● 施設を検索して電話をかける

検索した施設に電話番号の情報がある場合は、 その施設に電話をかけられます。登録ポイント に電話番号を登録しておくと、検索した登録 ポイントの番号に電話をかけられます。

#### 必要な機器 ■ Bluetooth ユニット (CY-BT200D:生産完了) ナビゲーションに接続して、BLUETOOTH対応 機器と通信するのに使用します。 ■ BLUETOOTH 対応機器 BLUETOOTH対応の携帯電話やオーディオ機器 などが別途必要です。 ● BLUETOOTH対応携帯電話の適合機種につい ては下記サイトにてご確認ください。 URL:http://panasonic.jp/navi/ ● 本書では、BLUETOOTH対応機器の操作を、 docomo P-05Cを例に説明しています。 ● 操作方法は機器によって異なります。 詳しくは、BLUETOOTH対応機器の取扱説 明書をお読みください。 お知らせ ●機器によっては、BLUETOOTH対応機器で あってもナビゲーションと組み合わせられ ない場合があります。 ● BLUETOOTH対応機器をナビゲーションと 接続すると、BLUETOOTH対応機器の電池の 消耗が早くなりますので、ご注意ください。 ● Bluetooth ユニット (CY-BT200D: 生産完了) をナ (☞ 27ページ 手順 4 ~ 6 )

## **BLUETOOTH Audio を再生する**

早送り

**@Bluetooth** 

**B** Bluetooth

画面を表示(26ページ)

设定

段定

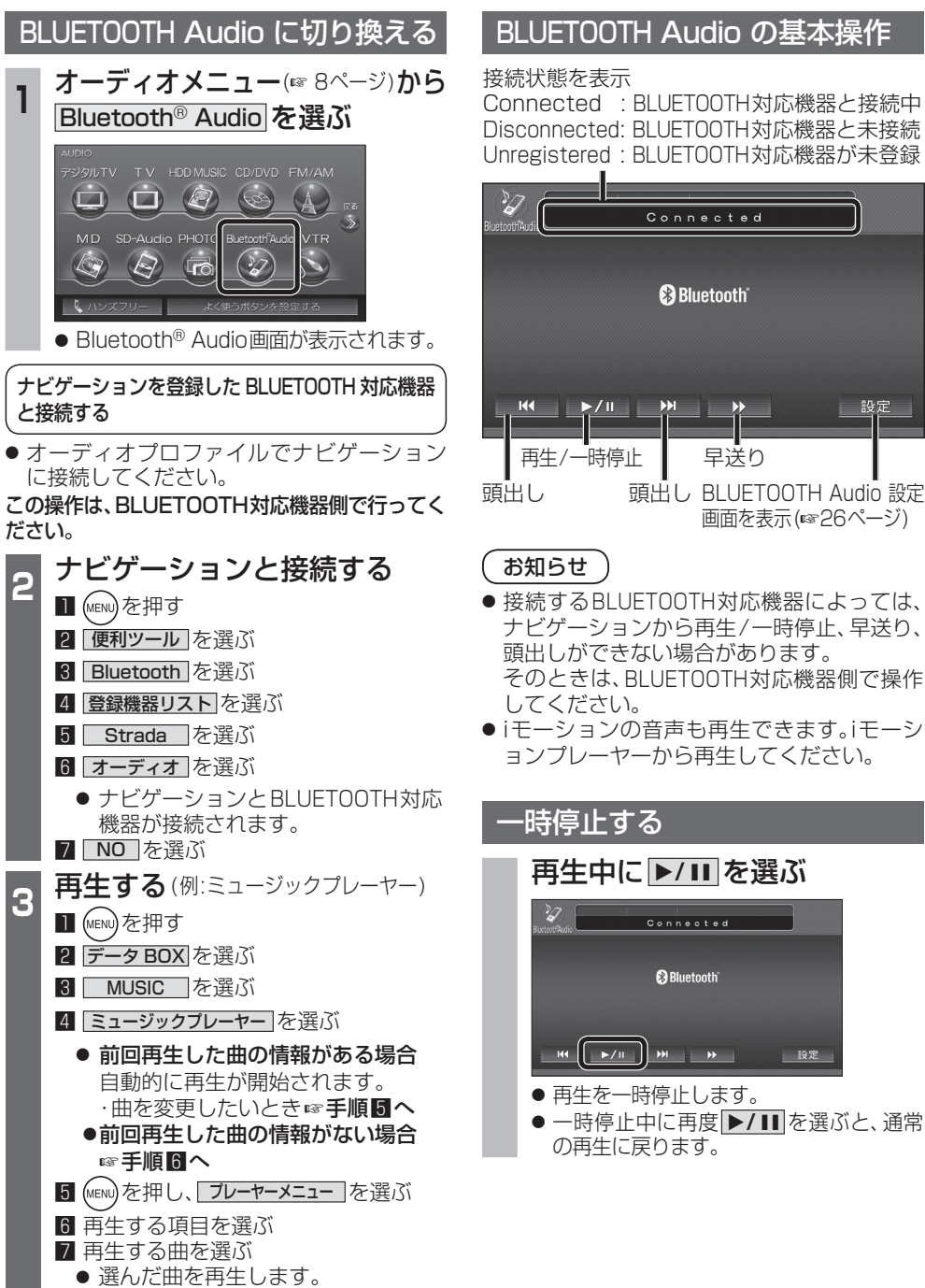

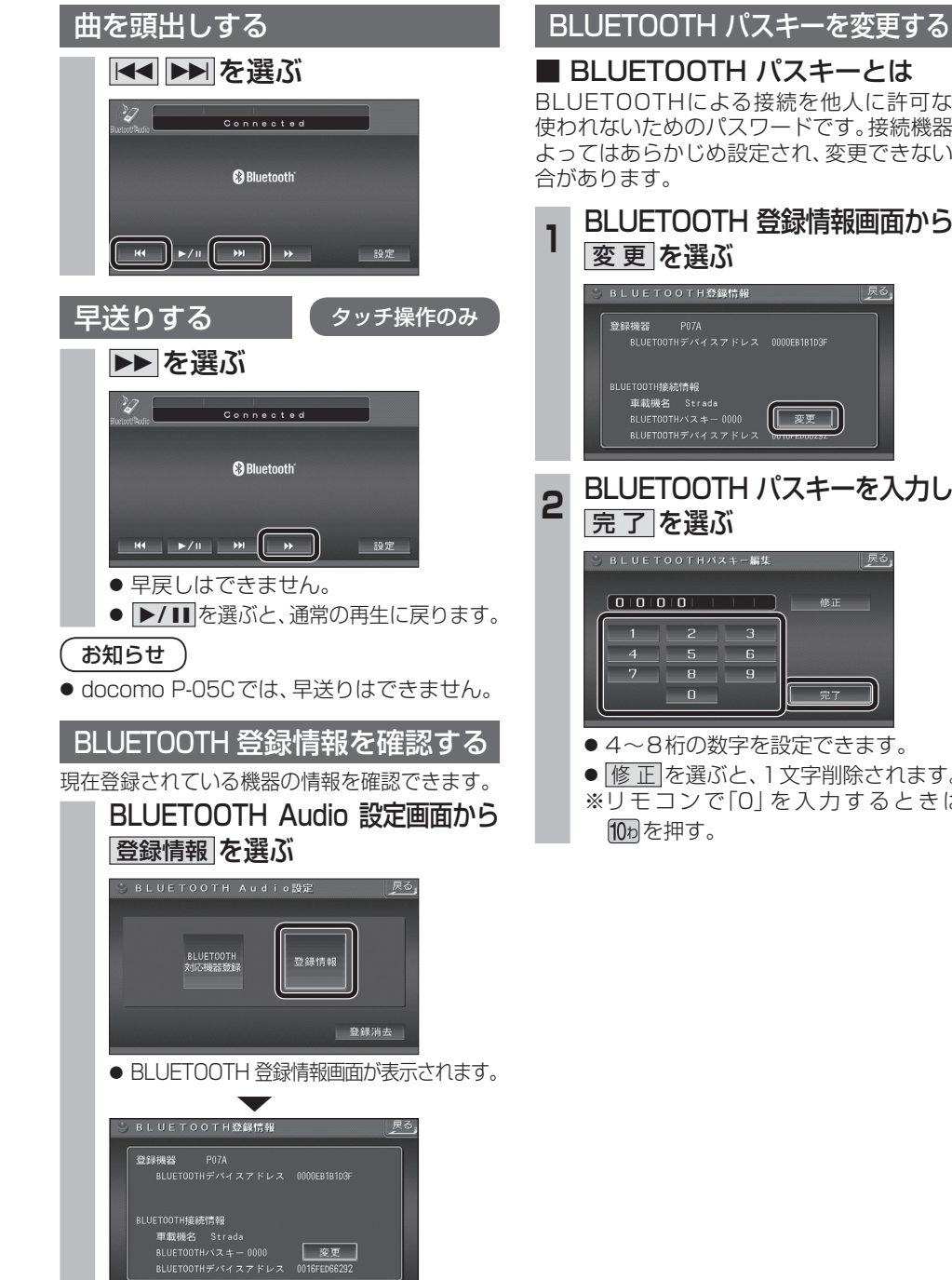

#### OTHによる接続を他人に許可なく ためのパスワードです。接続機器に らかじめ設定され、変更できない場 す。 **<sup>1</sup>** BLUETOOTH 登録情報画面から 変 更 を選ぶ : TOOTH登録情報 H接続情報 機名 Strada  $\begin{pmatrix} \begin{array}{ccc} \end{array} & & \end{pmatrix}$ **ETOOTH パスキーを入力し、** 7を選ぶ TOOTHバスキー編集  $101011$  $\overline{\phantom{a}}$ 修正  $\overline{2}$   $\overline{3}$  $5 \t 6$  $\begin{array}{c|c} \mathbf{B} & \mathbf{B} \end{array}$  $\mathbf{0}$  $\Rightarrow$ ● 4~8桁の数字を設定できます。 正 を選ぶと、1文字削除されます。 E コンで「0 | を入力するときは、 を押す。

### **BLUETOOTH Audio を再生する ハンズフリーで通話する**

#### BLUETOOTH Audio の登録情報を 消去する

BLUETOOTH Audio の登録情報を消去します。

BLUETOOTH Audio の登録情報を消去すると、 もとに戻せません。(再度登録が必要になります。) 消去は、十分確認のうえ行ってください。

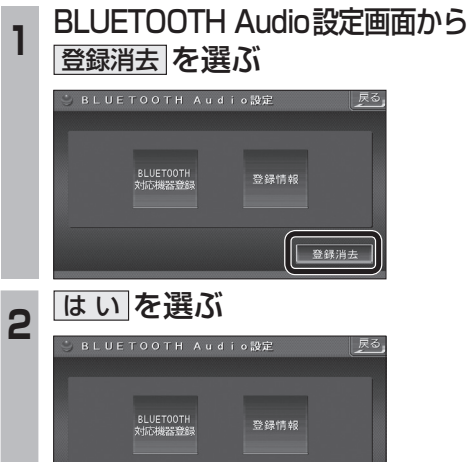

● BLUETOOTH Audio の登録情報が消去 されます。

 $1.44m$ 

いいえ

● 消去完了のメッセージが表示されるまで、 ナビゲーションの電源を切らないでくだ さい。登録情報の消去が正しく行われない 場合があります。

#### お知らせ

● ハンズフリーの登録情報は、上記の操作では 消去されません。ハンズフリーの登録情報を 消去する場合は38ページをご覧ください。

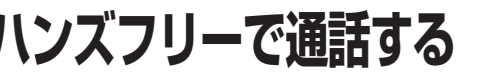

### ハンズフリー通話するときは

- 交通事故防止のため、なるべく安全な場所に 停車してください。
- 通話が聞き取りやすいように、車の窓を 閉めてください。
- マイクに向かって大きな声ではっきりと お話しください。

#### お知らせ `

● ナビゲーションの音声案内時にハンズフリーの 音声はナビミュートされません。

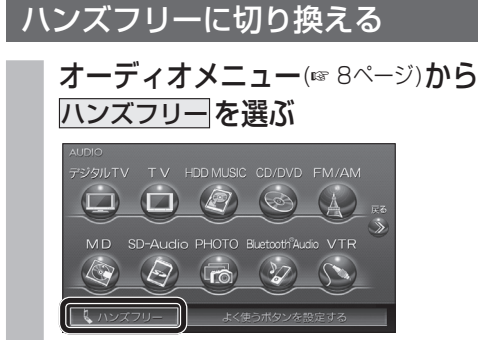

● ハンズフリー画面が表示されます。

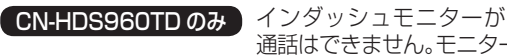

CN-HDS960TD のみ インダッシュモニターが閉まった状態ではハンズフリー 通話はできません。モニターを立ちあげて使用してください。

#### ナビゲーションを登録した携帯電話 と接続する

ハンズフリーをお使いになる前に、ナビゲーシ ョンを登録した携帯電話を、ハンズフリープロ ファイルでナビゲーションに接続してくださ い。

● ナビゲーションのオーディオがハンズフリー ONの状態で行ってください。(GB37ページ)

この操作は、携帯電話側で行ってください。

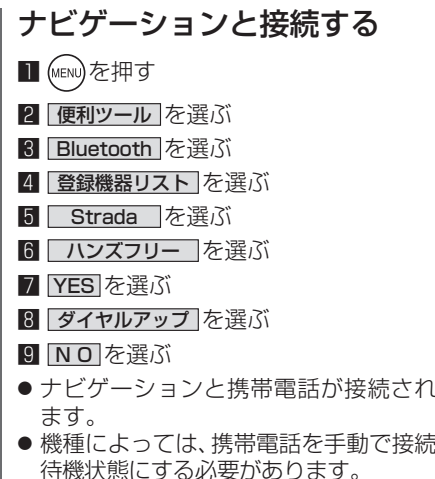

#### お知らせ

- ハンズフリー用の機器を接続した状態でナビ ゲーションの電源を切ると、次回起動時に、ナビ ゲーションはハンズフリー用機器との接続を 自動的に開始します。
- ●オーディオがBLUETOOTH Audio の状態で ナビゲーションの電源を切った場合は、次 回起動時にナビゲーションとハンズフリー 用機器は自動的に接続されません。ハンズ フリーを利用するには、いったんオーディオ をハンズフリーに切り換えてください。しば らくすると、自動的に接続されます。
- 携帯電話を待受画面にしないと、ハンズ フリー通話ができない場合があります。
- 携帯電話によっては、ナビゲーションとハン ズフリー接続中は携帯電話を操作して電話 をかけても(出ても)ハンズフリー通話にな る場合があります。

#### ハンズフリーの基本操作

#### ■ 待受中

ハンズフリーをOFFにする(☞37ページ) 電話をかける(☞32ページ)

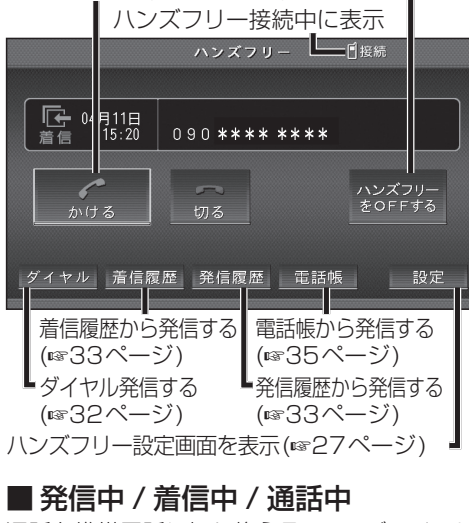

#### 通話を携帯電話に切り換える/ハンズフリーに 戻す(36ページ)

ハンズフリー 日接続 着信中  $0.90$  \*\*\*\* \*\*\*\*  $\mathbb{G} \rightarrow \mathbb{I}$  $\curvearrowright$ 受ける 切る 携帯に切換 バイヤル 着信履歴 │ 発信履歴 ○ 電話帳 設定

【着信中】電話に出る(☞32ページ) 【着信中】電話に出ずに切る(※32ページ) 【発信中】発信を中止する(☞36ページ) 【通話中】電話を切る(36ページ)

#### ■ 地図画面表示中は

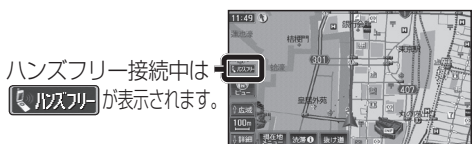

 $\frac{1}{4}$ 

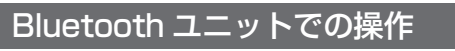

別売のBluetoothユニット(CY-BT200D:生産 完了)付属のスイッチを使って電話に出たり、 ハンズフリーの状態を確認することができます。

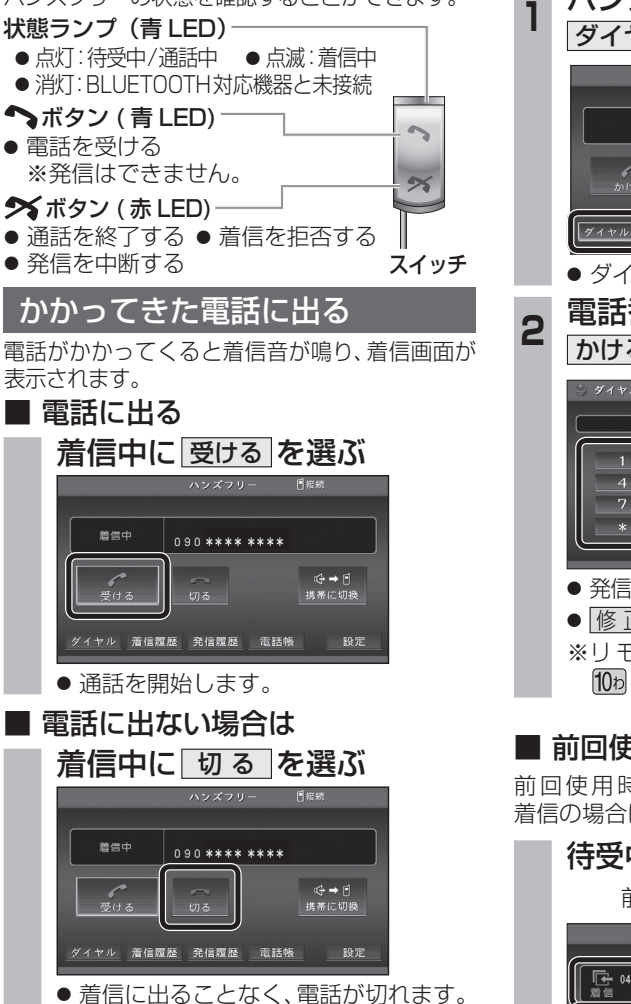

お知らせ

- 着信音は携帯電話側で設定されているものと は異なる場合があります。
- ●携帯電話の機種によっては、着信中に 切る を 選んでも電話に出る場合があります。
- ハンズフリー用の機器とは別の機器をBLUETOOTH Audio用に接続している場合は、ナビゲーションの オーディオがBLUETOOTH Audioのときに電話が
- 電話をかける ■ 雷話番号を入力して雷話をかける **<sup>1</sup>** ハンズフリー画面から ダイヤル を選ぶ ハンズフリ 日接続  $\begin{picture}(180,10) \put(0,0){\line(1,0){155}} \put(10,0){\line(1,0){155}} \put(10,0){\line(1,0){155}} \put(10,0){\line(1,0){155}} \put(10,0){\line(1,0){155}} \put(10,0){\line(1,0){155}} \put(10,0){\line(1,0){155}} \put(10,0){\line(1,0){155}} \put(10,0){\line(1,0){155}} \put(10,0){\line(1,0){155}} \put(10,0){\line(1,0){155}}$ ハンズフリー<br>をOFFする ● ダイヤル画面が表示されます。 **<sup>2</sup>** 電話番号を入力して、 かける を選ぶ ダイヤル 修正  $\overline{z}$  $\overline{a}$  $4$  5 6  $\overline{0}$  $#$ ぐかける ● 発信を開始します。 ● 修正 を選ぶと、1文字削除されます。 ※リモコンで「0」を入力するときは、 108 を押す。 ■ 前回使用時の相手に電話をかける 前回使用時が発信の場合はリダイヤルで、 着信の場合はコールバックで電話をかけます。 待受中に かける を選ぶ 前回使用時の電話番号  $\begin{array}{r} \begin{array}{c} \hline \end{array} 4.4 \begin{array}{c} 11 \\ 15 \end{array}$ 090\*\*\*\*\*\*\*\* ハンズフリー<br>をOFFする  $tan 3$ ダイヤル | 着信履歴 | 発信履歴 | 電話帳 | 設定

● 発信を開始します。

#### お知らせ

● リダイヤル/コールバックは、走行中も可能です。

#### ■ 履歴から雷話をかける

過去にナビゲーションで着信/発信した履歴か ら電話をかけることができます。 それぞれ電話番号は最大5件まで自動的に保存 され、5件を超えると古いものから自動的に

消去されます。(発信履歴では、同じ電話番号の 履歴に対して最新の履歴のみ保存されます。)

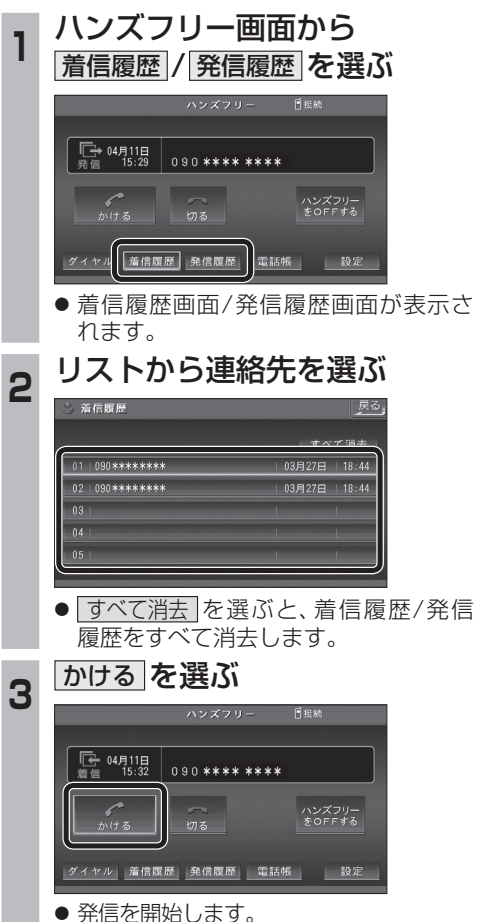

#### ■ 検索した施設に雷話をかける

行き先メニューから検索した施設に電話番号の 情報がある場合は、電話をかけることができます。

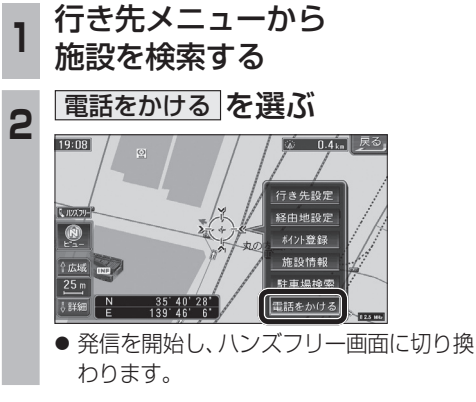

#### お知らせ

● 施設情報(ガイド情報)の電話番号からは、電 話をかけられません。

### ■ 登録ポイントから雷話をかける

登録ポイントに登録された電話番号に電話を かけることができます。

● 登録ポイントに電話番号を登録してください。

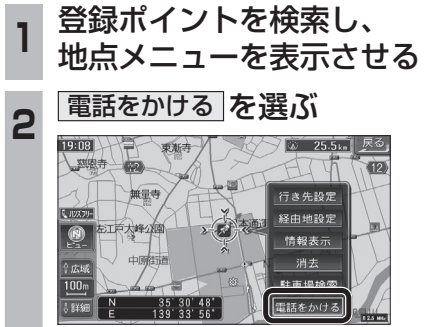

● 発信を開始し、ハンズフリー画面に切り 換わります。

#### 電話をかける (続き)

#### ■ 雷話帳から雷話をかける

#### 携帯電話の電話帳をナビゲーションに登録する

#### 携帯電話に登録された電話帳をナビゲーション に送信し、登録できます。

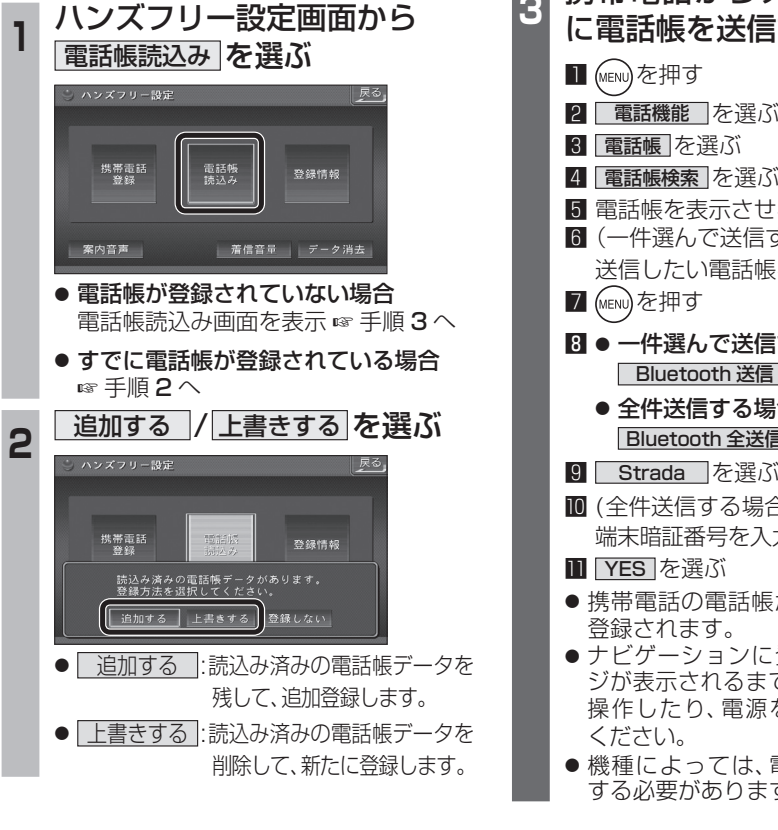

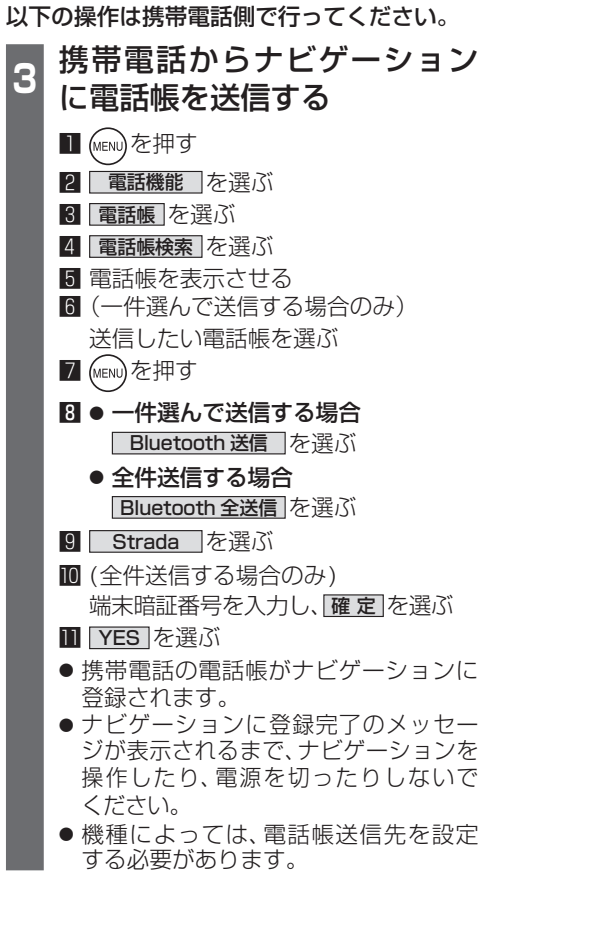

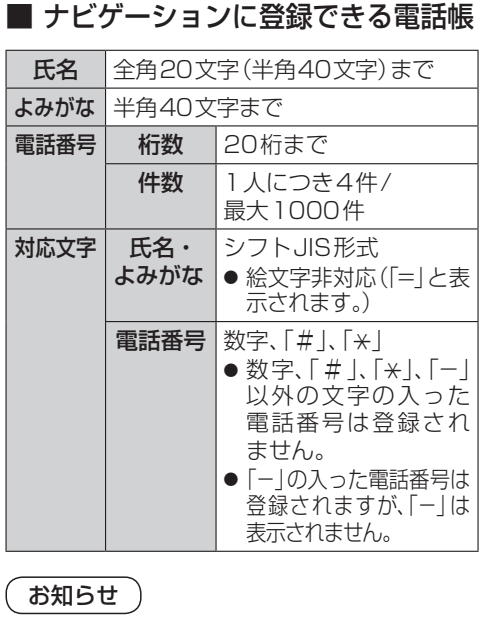

- 手順**3**はdocomo P-05Cを例に説明して います。操作方法は機器によって異なります ので、お手持ちの携帯電話の説明書をご覧く ださい。
- ナビゲーションに登録した電話帳の内容を編集 したり、部分的に消去することはできません。 電話帳の内容を変更するときは、ナビゲーション に登録された電話帳をすべて消去 (☞38 ページ) し、再度登録しなおしてください。
- オブジェクトプッシュサービスを利用します。
- ●携帯電話を操作中に一定時間が経つと、電話 帳読込み画面はハンズフリー設定画面に 戻ります。その場合は再度、電話帳読込み 画面を表示させてから携帯電話の操作を 続けてください。

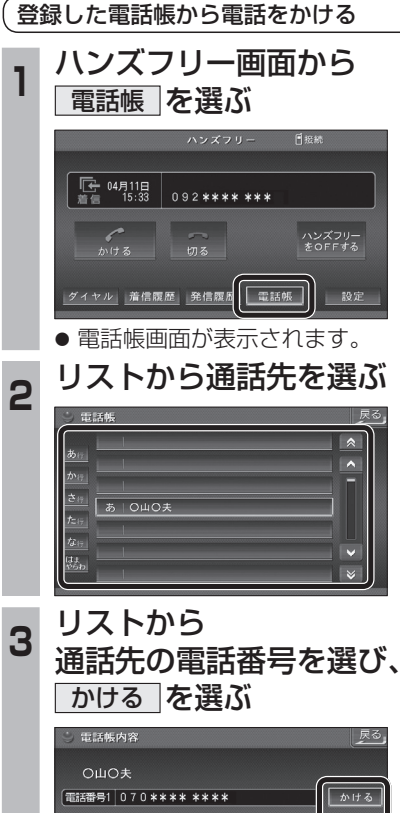

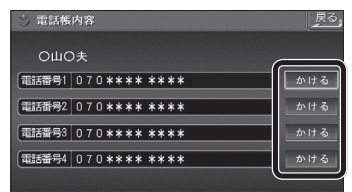

● 発信を開始します。

CN-HDS960TD のみ インダッシュモニターが閉まった状態ではハンズフリー 通話はできません。モニターを立ちあげて使用してください。

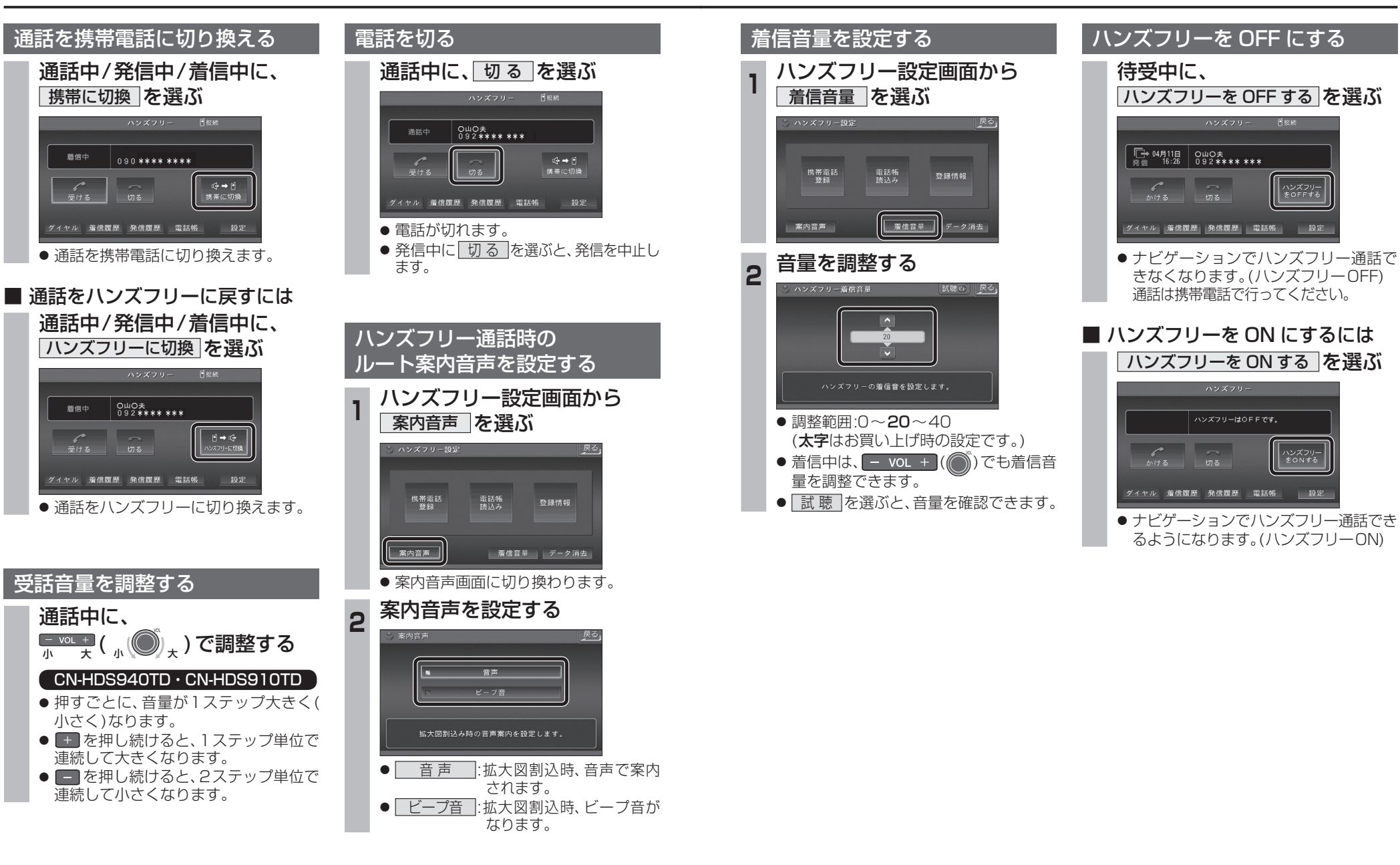

 $\frac{1}{4}$ 

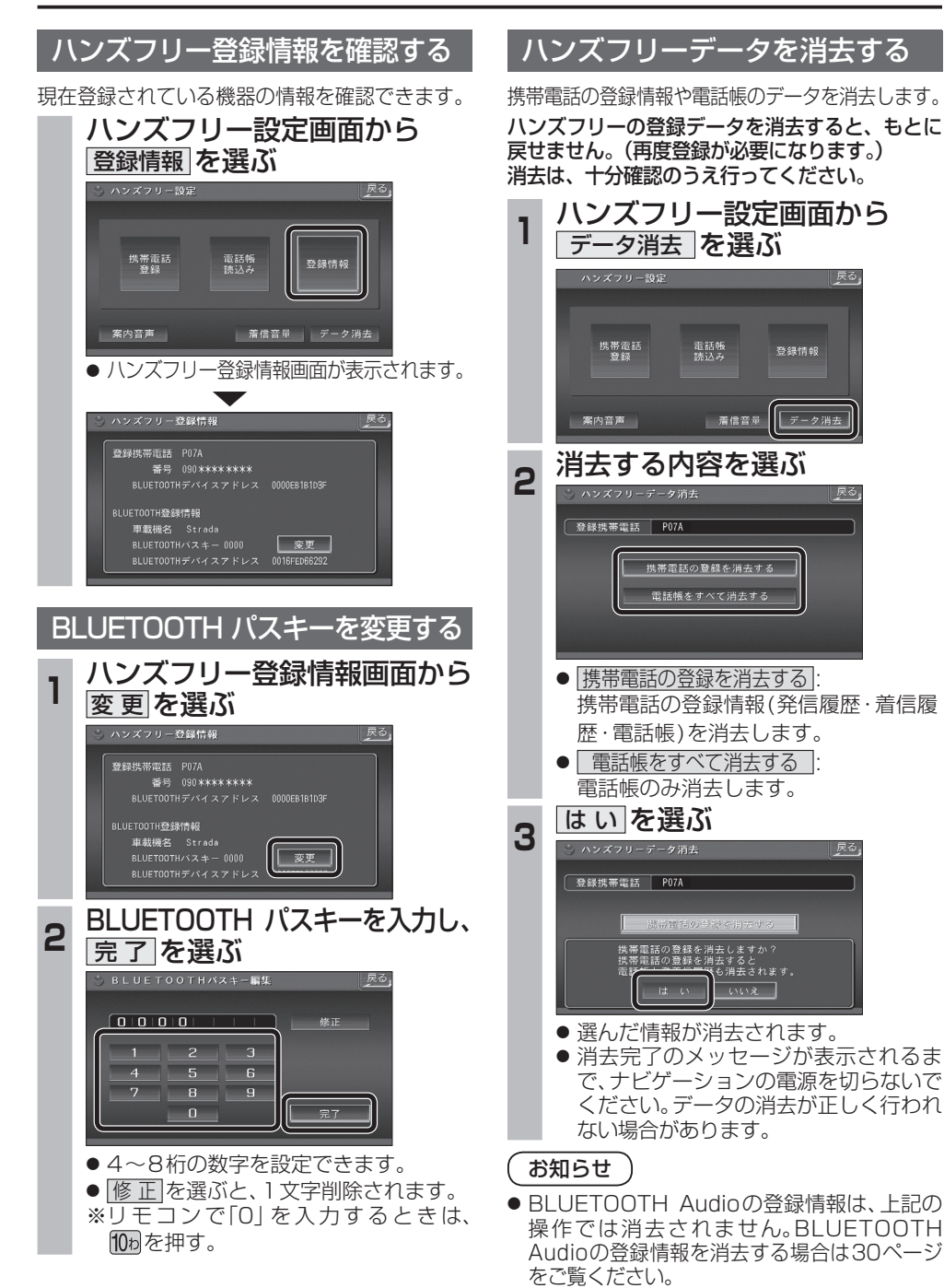

## **BLUETOOTH Audio 操作に関するボイスワード**

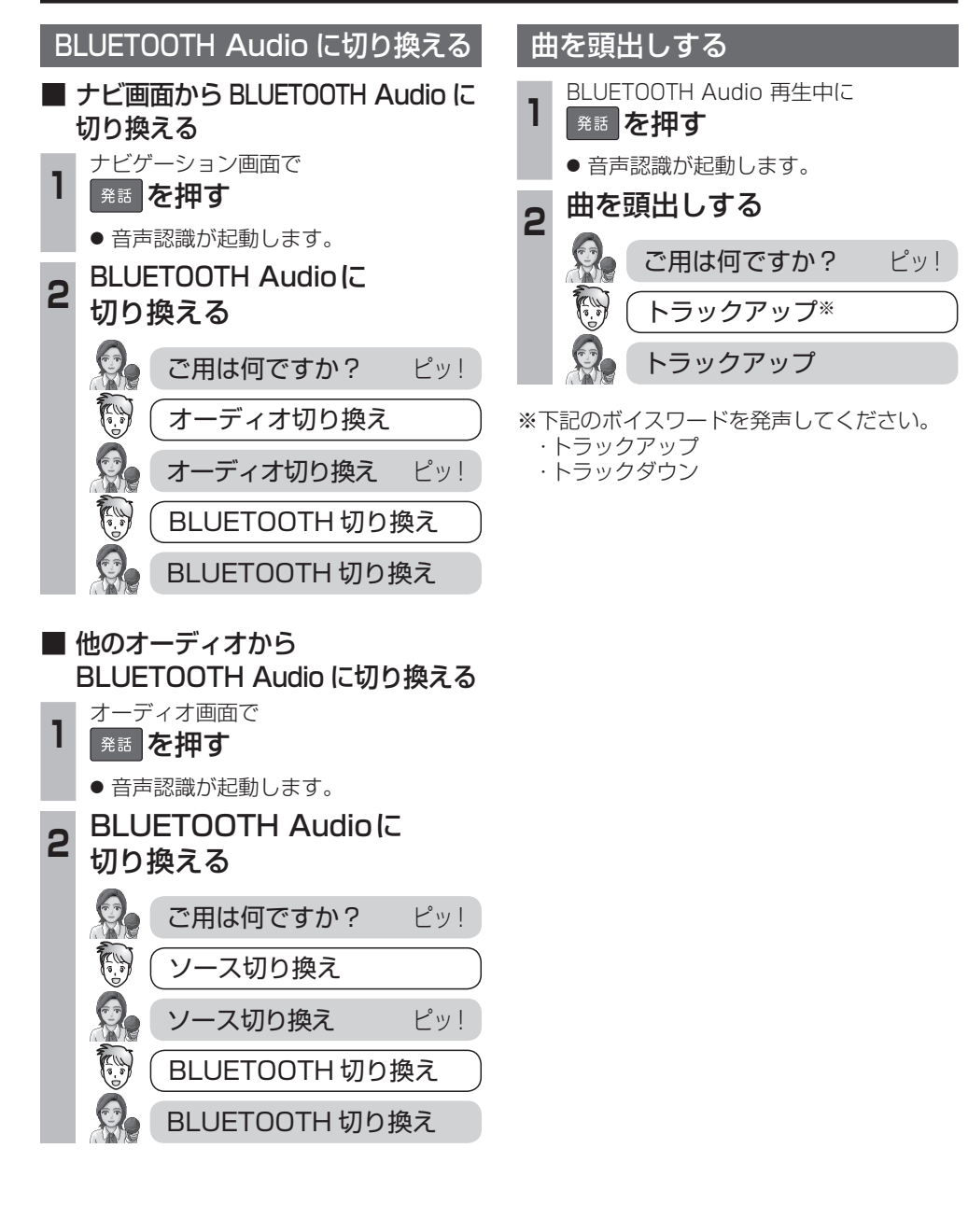

## **ETC車載器と接続して使う 利用に応じた設定に変える**

#### 料金履歴のリストを表示する

ETC 料金表示は、メニュー画面 情報 に移動 しました。

#### お願い

●料金所付近では、料金履歴を確認しないで ください。 料金履歴画面表示中は、ETC 車載器は路側

アンテナと通信できません。料金所で開閉 バーが開かず、事故の原因となります。

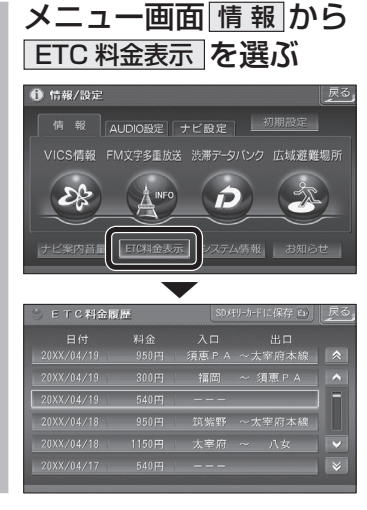

#### ランドマークセレクト

- ●企業ランドマークを選ぶ際、全項目をワン タッチで選べるようになりました。
- ランドマークに「カーディーラー」の項目が 追加されました。

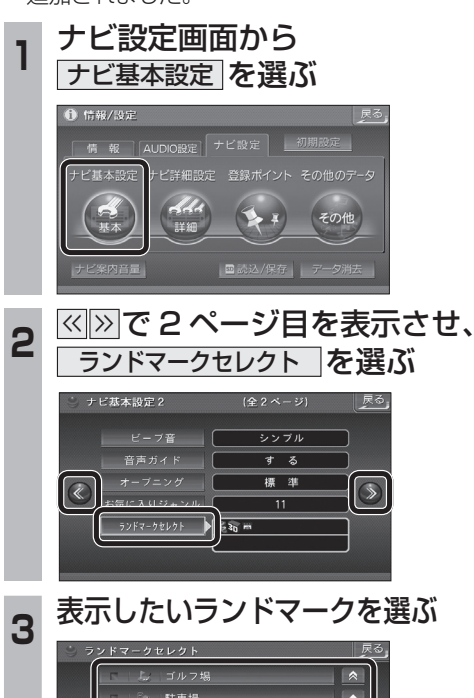

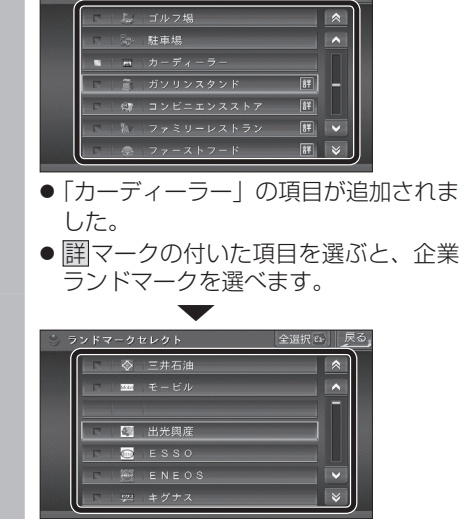

● 全選択 存選ぶと、全項目選べます。

### おまかせ探索レベル

詳細

**6 情報/設定** 

横 超

探索·案内設定2

 $R = \frac{1}{2} \sum_{i=1}^{n} \frac{1}{2} \sum_{i=1}^{n} \frac{1}{2} \sum_{i=1}^{n} \frac{1}{2} \sum_{i=1}^{n} \frac{1}{2} \sum_{i=1}^{n} \frac{1}{2} \sum_{i=1}^{n} \frac{1}{2} \sum_{i=1}^{n} \frac{1}{2} \sum_{i=1}^{n} \frac{1}{2} \sum_{i=1}^{n} \frac{1}{2} \sum_{i=1}^{n} \frac{1}{2} \sum_{i=1}^{n} \frac{1}{2} \sum_{i=1}^{n} \frac{1}{2} \sum_{i=1}$ 

自動帰路探索

おまかせ探索レベル

高速道優先

一般道優先

+ビエ大型

に再探索を行います。

「おまかせ」で探索するときの、探索レベルを 設定できるようになりました。

合流案内する / しないを設定できるようになり ました。

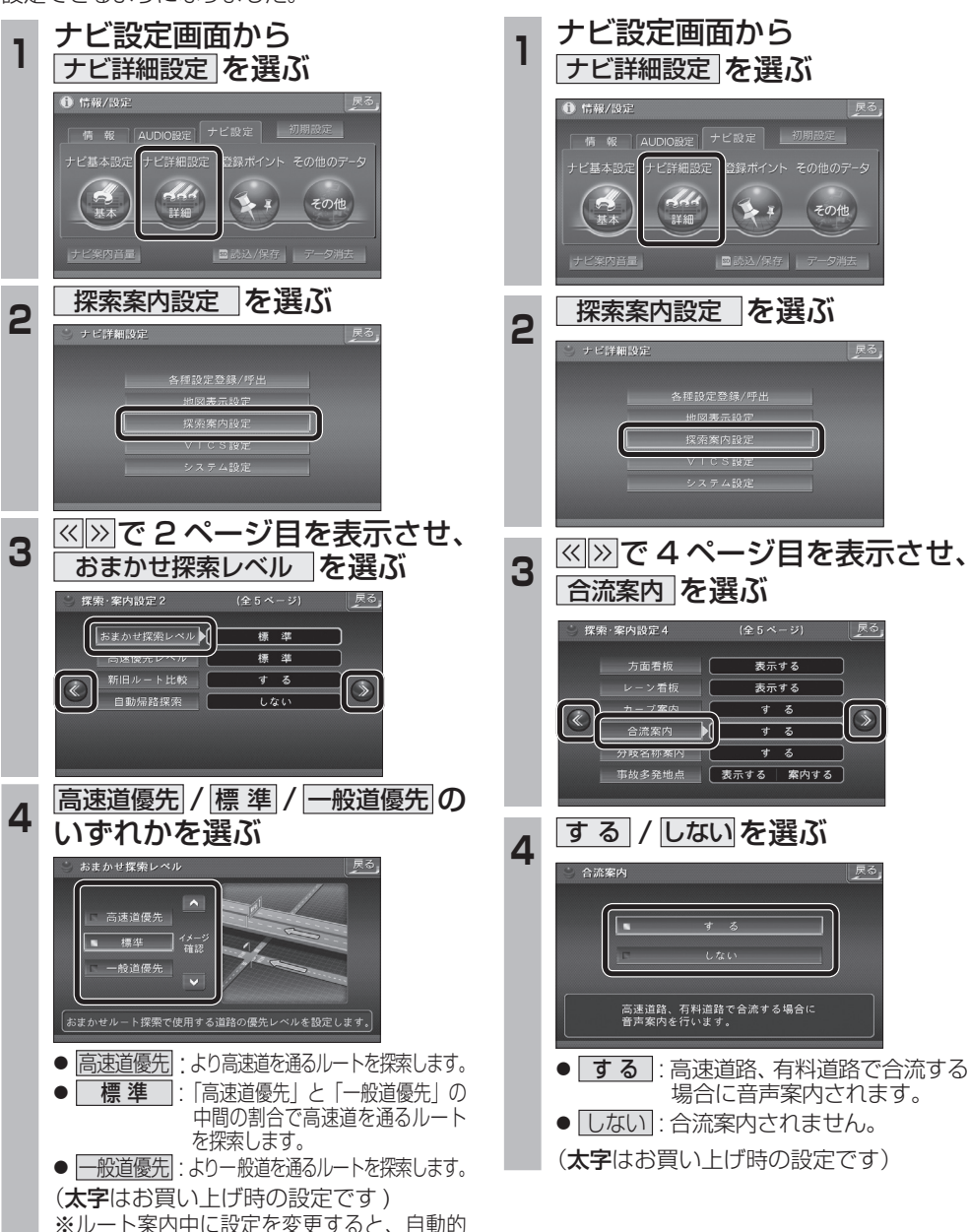

合流案内

**しんじん しんきょう しんきょう しんきょう しんきょう しんきょう しんきょう しんきょう しんきょう しんきょう しんきょう しんきょう しんきょう しんきょう しんきょう しんきょう しんきょう しんきょう しんきょう しんきょう しんきょう しんきょう しんきょう しんきょう** 

必要なときに

別

売

富

## **音声/映像の設定を変える**

スピーカー選択

できるようになりました。

バラメトリ<br>イコライ

スピーカー設定

スピーカー選択 ▶

スピーカーディレイ

**价** 情報/設定

#### 時計表示 サブディスプレイ表示 スピーカー選択がスピーカー設定からも設定 オーディオ画面で現在時刻を表示する / しない CN-HDS960TD のみ を設定できるようになりました。 サブディスプレイで表示する内容を設定できる **<sup>1</sup>** AUDIO 設定画面から **<sup>1</sup>** AUDIO 設定画面から ようになりました。 AUDIO 詳細設定 を選ぶ AUDIO 詳細設定 を選ぶ **<sup>1</sup>** AUDIO 設定画面から AUDIO 詳細設定 を選ぶ ← 情報/設定 情報 4UDIO設定 ナビ設定 | 初期 情報 AUDIO設定 | ナビ設定 | **← 情報/設定** AUDIC<br>EXAISO / 725 情報 AUDIO設定 チビ設定  $\mathcal{A}$  $d/d$ 野生细 2 スピーカー設定 を選ぶ 2 AUDIO システム設定 を選ぶ 2 AUDIO システム設定 を選ぶ スピーカー設定 AUDIOシステム設定  $Z E - D - R V F$ スピーカー出力状態確認 3 スピーカー選択 を選ぶ 3 時計表示 を選ぶ **<sup>3</sup>** << >> で 2 ページ目を表示させ、 | 戻る |戻る サブディスプレイ表示 を選ぶ  $\frac{1}{4 \text{ch } \lambda \cdot E - \lambda -$ HDD MUSIC 録音設定 | [  $\pi + k$ AUDIOシステム設定2 (全2ページ) | 戻る  $\begin{array}{c|c}\n\hline\n\end{array}\n\leftarrow e = 9 - 0 \quad F \quad \Rightarrow \quad \Rightarrow \quad \Rightarrow$ サブウーファー設定 | 120Hz 地図のみ モニター自動開閉 | する p# 24 注: = MUTE オーディオ情報 使用していたい ● 設定方法は従来どおりです。 **<sup>4</sup>** 地図のみで表示する / 地図 / オーディオで表示する を選ぶ **<sup>4</sup>** オーディオ情報を表示する / 時計表示 戻る 時計を表示する を選ぶ **Inches** サブディスプレイ表示 戻る 地図/オーディオで表示する オーディオ情報を表示する 現在時刻を表示する画面を設定します。 時計を表示する ● 地図のみで表示する サブディスプレイの表示を設定します。 地図画面でのみ現在時刻を表示します。 ● | 地図 / オーディオで表示する | ● オーディオ情報を表示する 現在のオーディオ情報を表示します。 地図画面とオーディオ画面で現在時刻を 表示します。 ● | 時計を表示する | (太字はお買い上げ時の設定です) 現在時刻を表示します。 **42 キャンプ こうしゅう こうしょう こうしょう こうしょう かいしゃ こうしょう こうしょう こうしょう こうしょう インス おうしょう しょうしょう インス**

### BLUETOOTH Audio /ハンズフリー

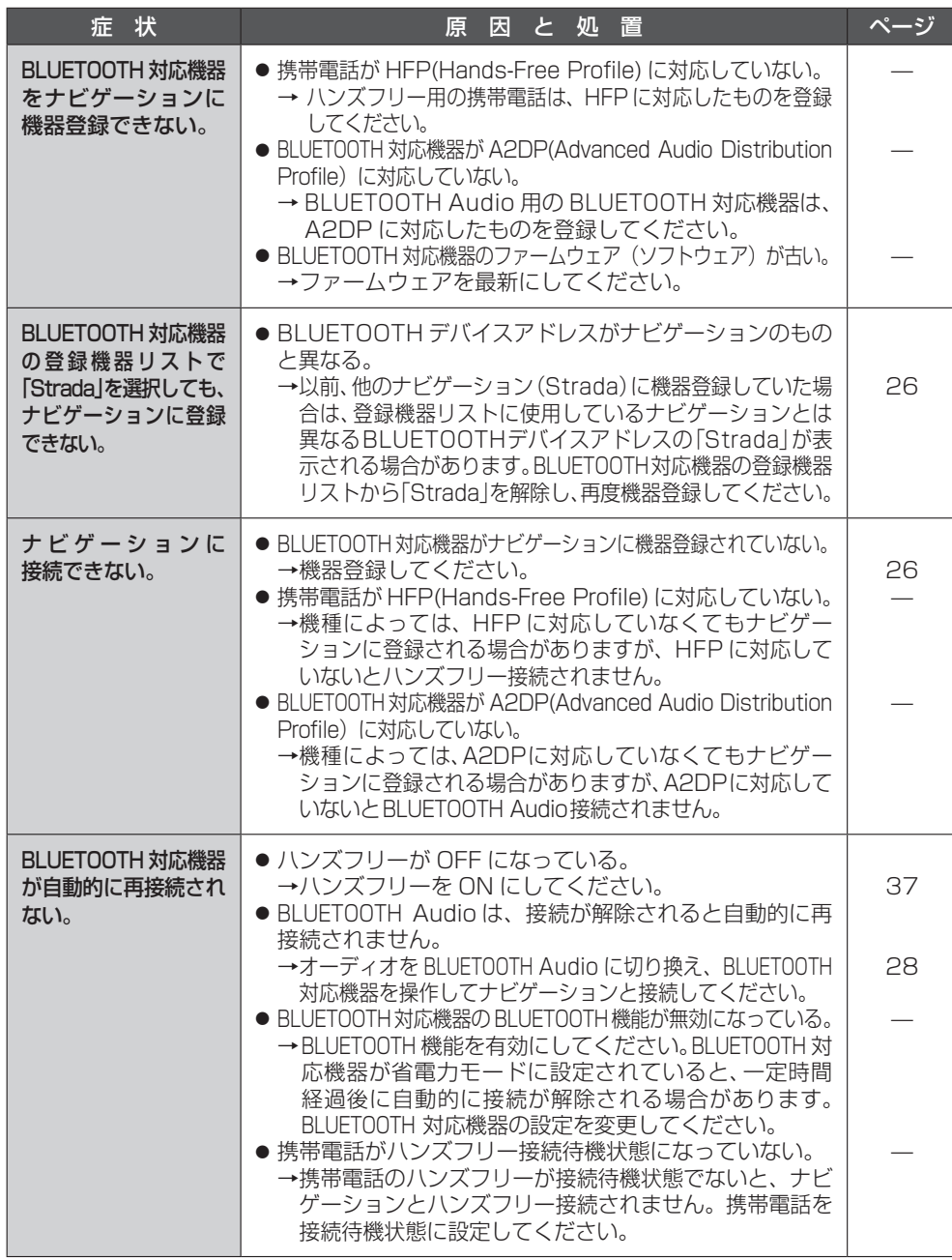

### BLUETOOTH Audio /ハンズフリー

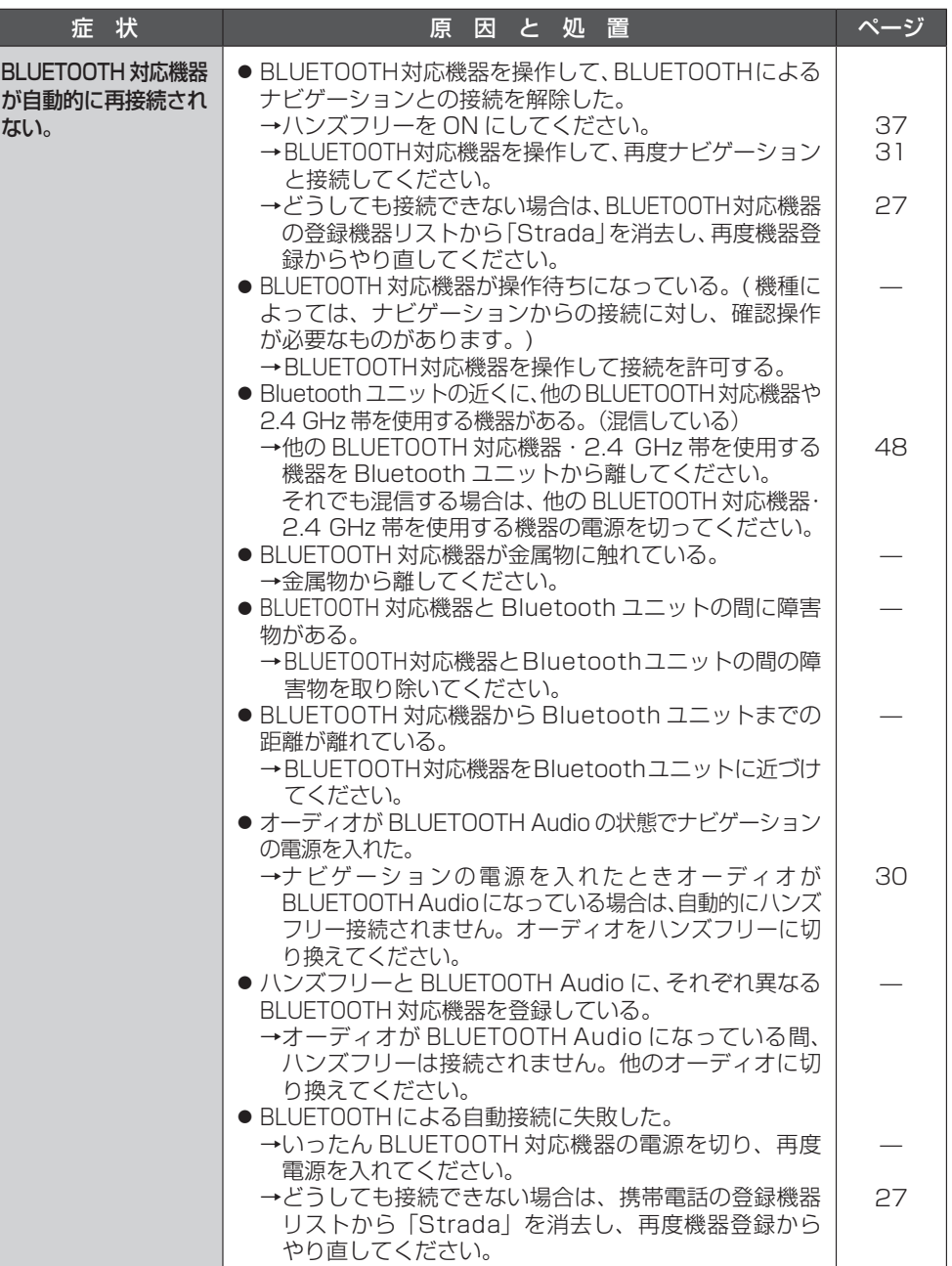

### BLUETOOTH Audio /ハンズフリー

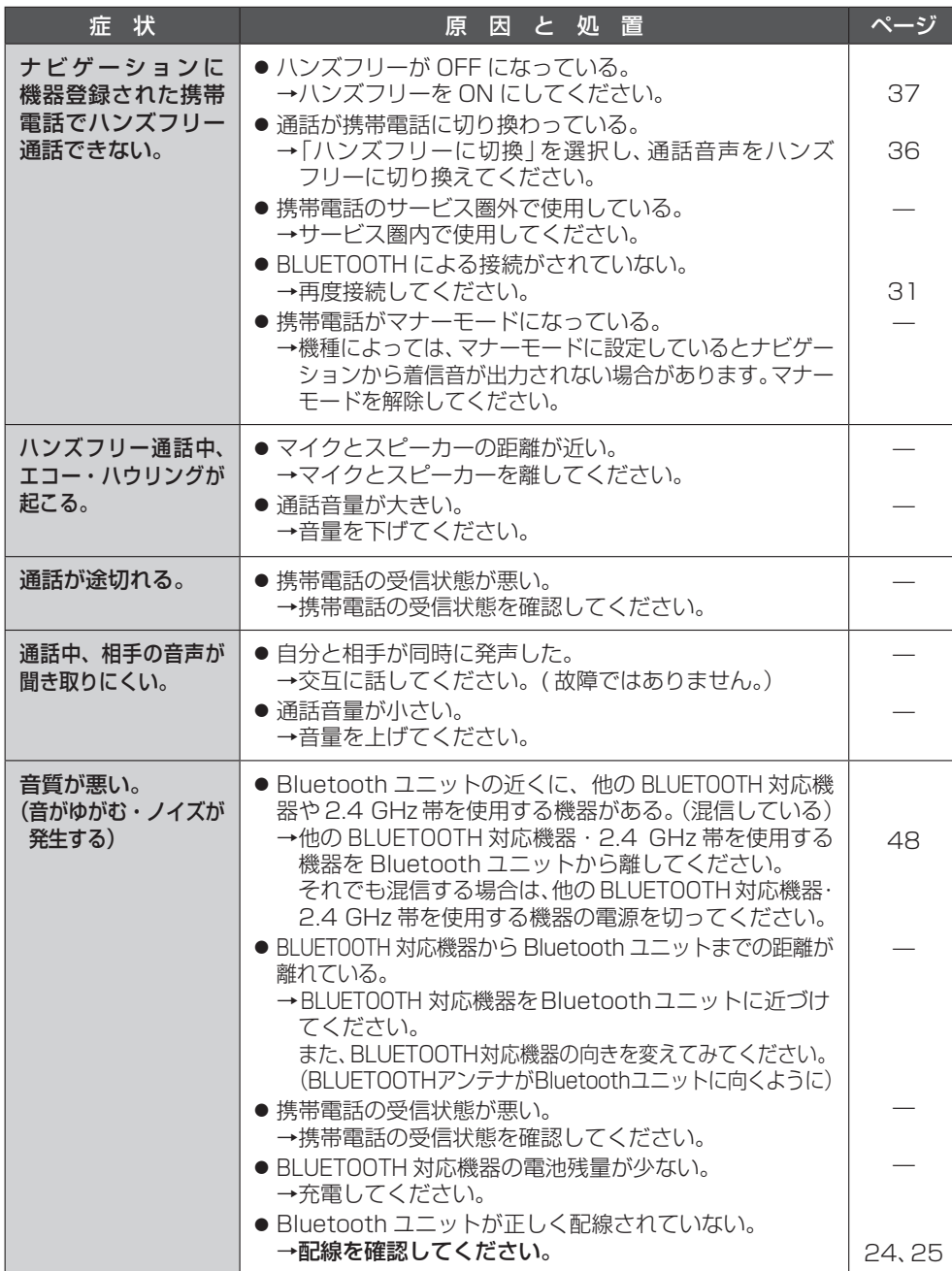

### BLUETOOTH Audio /ハンズフリー

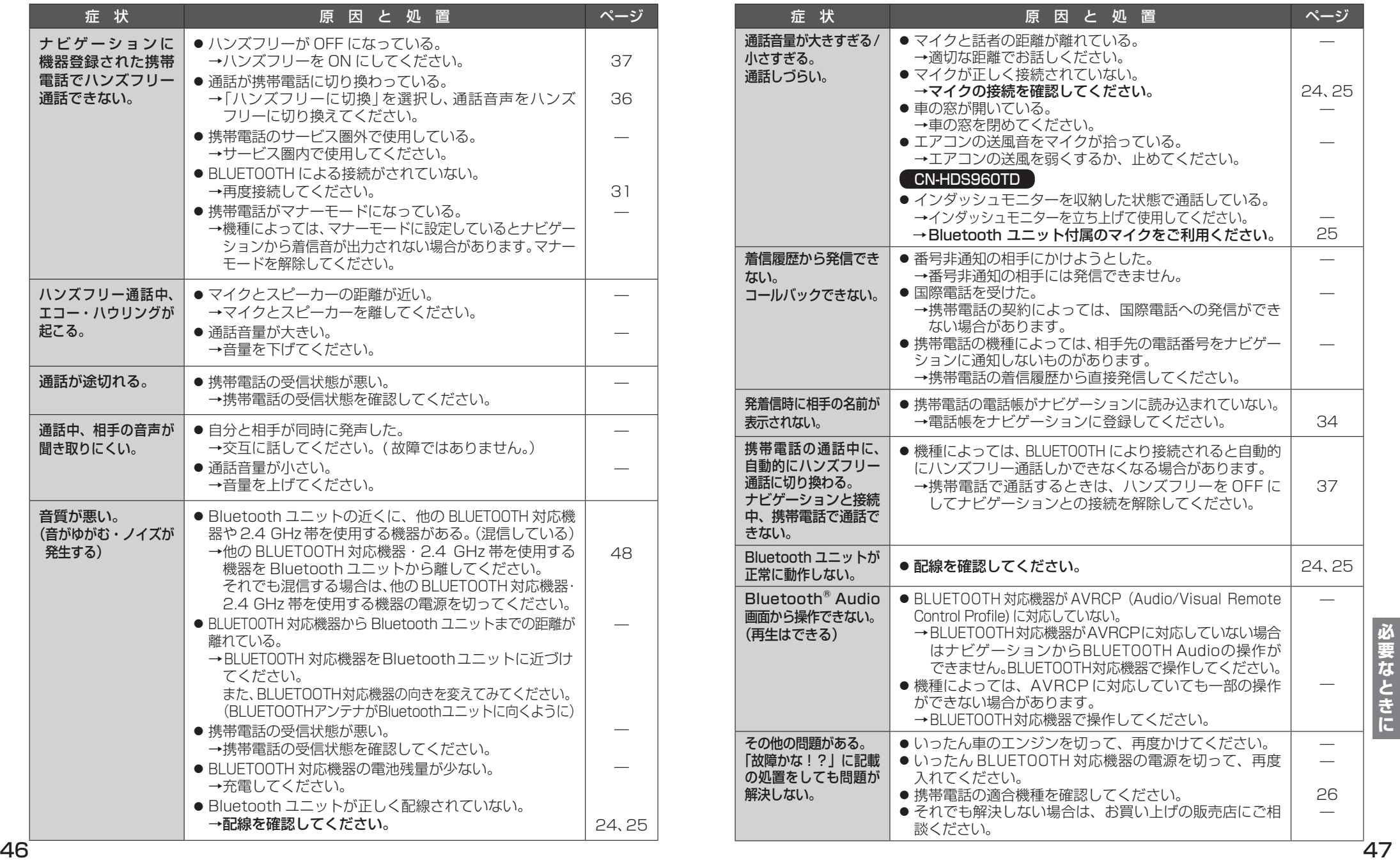

## **BLUETOOTHについて**

#### ■ 使用周波数帯

別売の Bluetooth ユニット (CY-BT200D: 生産完了 ) とナビゲーションを接続すると、 Bluetooth ユニットは 2.4 GHz 帯の周波数帯 を使用しますが、他の無線機器も同じ周波数を 使っていることがあります。他の無線機器との 電波干渉を防止するため、下記事項に注意して ご使用ください。

Bluetooth ユニットの使用周波数帯では、電子 レンジなどの産業・科学・医療用機器のほか工場 の製造ラインなどで使用されている移動体識別用 の構内無線局、免許を要しない特定小電力無線局、 アマチュア無線局など (以下「他の無線局」と 略します ) が運用されています。

- 1 Bluetooth ユニットを使用する前に、 近くで「他の無線局」が運用されていな いことを確認してください。
- 2 万一、Bluetooth ユニットから「他の無線 局」に対して有害な電波干渉の事例が 発生した場合には、電波の発射を停止し た上、お買い上げの販売店または「サー ビスご相談窓口」へご相談ください。
- 3 その他、Bluetooth ユニットから「他の 無線局」に対して有害な電波干渉の事例が 発生した場合など何かお困りのことが起き たときは、お買い上げの販売店または「サー ビスご相談窓口」へご相談ください。

#### ■ 機器認定

Bluetooth ユニットは、電波法に基づく技術 基準適合証明を受けていますので、無線局の 免許は不要です。

ただし、Bluetooth ユニットに以下の行為を 行うと法律で罰せられることがあります。

- 分解・改造をする
- 定格銘板をはがす

#### ■ 周波数表示の見方 (定格銘板に記載)

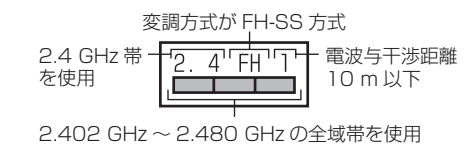

#### ■ 使用可能距離

見通し距離約 10 m 以内で使用してください。 間に障害物がある場合や、周囲の環境、建物 の構造によって使用可能距離は短くなります。 上記の距離を保証するものではありませんの でご了承ください。

#### ■ 他機器からの影響

- 他の BLUETOOTH 対応機器や 2.4 GHz 帯を 使用する機器とBluetoothユニットとの距離 が近いと電波干渉により、正常に動作しない、 雑音が発生するなどの不具合が生じる可能性 があります。
- 放送局などが近くにあり周囲の雷波が強す ぎると、正常に動作しないことがあります。

#### ■ 使用制限

- すべての BLUETOOTH 対応機器とのワイヤ レス通信を保証するものではありません。
- ワイヤレス通信する BLUETOOTH 対応機器は、 Bluetooth SIG, Inc. の定める標準規格に適合 し、認証を受けている必要があります。ただし、 標準規格に適合していても、BLUETOOTH 対応 機器の仕様や設定により、接続できない場合や、 操作方法・表示・動作が異なる場合があります。
- BLUETOOTH 標準規格に準拠したヤキュリ ティ機能に対応しておりますが、使用環境 および設定内容によってはセキュリティが 十分でない場合があります。 ワイヤレス通信時はご注意ください。
- ワイヤレス通信時に発生したデータおよび 情報の漏洩について、当社は一切の責任を 負いかねますのでご了承ください。
- Bluetooth ユニットは車載用です。 車載用以外には使用しないでください。
- Bluetooth ユニット (CY-BT200D: 生産 完了 ) をナビゲーションに接続すると、iPod は接続できません。

#### ■ 用途制限

- ナビゲーションでBLUFTOOTH対応機器の音 楽を聞いたりハンズフリー通話をするには、 携帯電話が下記のBLUETOOTHバージョンに 対応していることが必要です。 ・BLUETOOTH 標準規格 Ver.1.2
- ナビゲーションで BLUETOOTH 対応機器の音 楽を聞くには、BLUETOOTH 対応機器が下記の BLUETOOTH プロファイルに対応していること が必要です。
- ・Advanced Audio Distribution Profile (A2DP) ・Audio/Video Remote Control Profile (AVRCP)
- ナビゲーションで携帯電話の通話をするに は、携帯電話が Hands-Free Profile(ハン ズフリープロファイル)に対応していること が必要です。
- 携帯電話の電話帳をナビゲーションに転送 するには、携帯電話が Object Push Profile ( オブジェクト プッシュプロファイル ) に対応 していることが必要です。
- BLUETOOTH 対応機器の什様や設定により、 接続できない場合や、操作方法・表示・動作 が異なる場合があります。
- Bluetooth ユニットと BLUETOOTH 対応機器 が近くにあっても電波の状態によっては、 音が途切れたり雑音が入ったりする場合が あります。

お知らせ

- マルチナンバーのサービスをお使いの場合は、 基本契約番号または付加番号からいずれか一つ を選んで登録することができます。BLUETOOTH 対応機器 (ハンズフリー) の登録を行うごとに、 電話番号が切り換わります。(※27ページ)
- BLUETOOTH ワードマークとロゴは、 Bluetooth SIG 所有であり、ライセンス取得 者「パナソニック株式会社」のマーク使用は、 許可を得ています。その他のトレードマーク 及びトレードネームは各所有者のものです。
- 「 プッシュトーク 」「i モーション 」「 マルチナン バー | は、株式会社 NTT ドコモの商標または 登録商標です。

# **ナビゲーションで再生できるデータ 地図データベースについて**

#### MP3 (HDD MUSIC)

ナビゲーションで再生できる MP3 の表示形式の一部が、変更になりました。

#### ■ MP3 対応表 (HDD MUSIC)

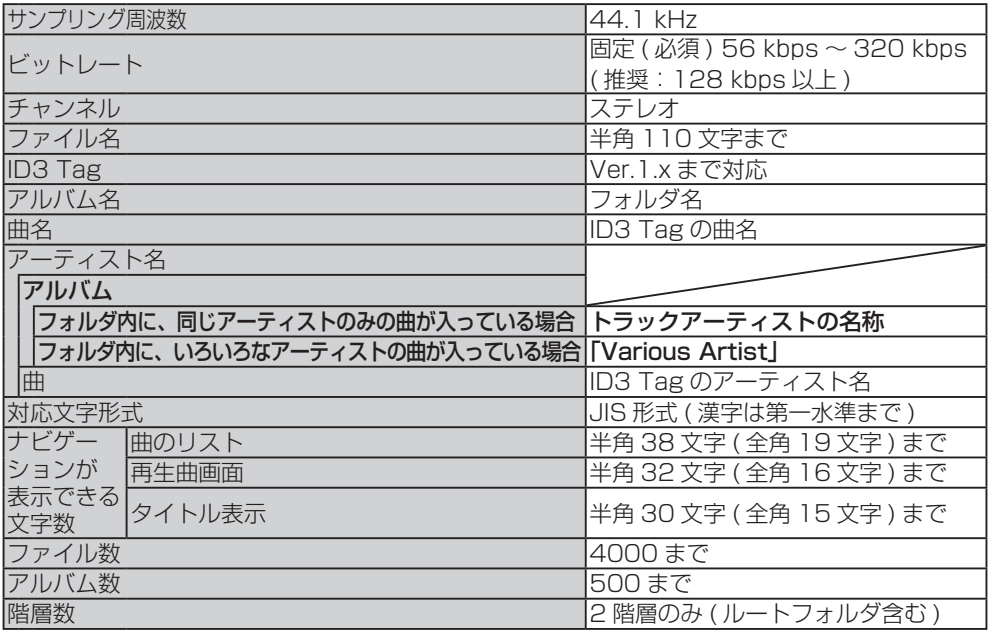

● 太字は変更された項目です。

#### 地図データベースについて

- ●いかなる形式においても著作者に無断でこの全部または一部を複製し、利用することを固く禁じます。
- この地図の作成に当たっては、(一財)日本デジタル道路地図協会発行の全国デジタル道路地図データベースを使用 しました。(測量法第44条に基づく成果使用承認 93-046)
- ©1993 一般財団法人 日本デジタル道路地図協会 2012年3月発行データ使用 ● この地図の作成に当たっては、国土地理院長の承認を得て、同院発行の20万分の1地勢図、5万分の1地形図、
- 2万5千分の1地形図、1万分の1地形図及び数値地図50 mメッシュ(標高)を使用しました。(測量法第30条に 基づく成果使用承認 承認番号 平24情使、第493-003号)
- この地図の作成に当たっては、国土情報整備事業の一環として国土交通省国土地理院において作成された、国土数値 情報を使用しました。
- 本地図データは、(一財)日本デジタル道路地図協会、(株) ゼンリン、(株)昭文社、(株)トヨタマップマスターの地理 情報に基づいて、パナソニック(株)が2013年9月に作成したものです。
- この地図に使用している交通規制データは、道路交通法および警察庁の指導に基づき全国交通安全活動推進センターが 公開している交通規制情報を使用して、(株)トヨタマップマスターが作成したものを使用しています。
- この地図に使用している交通規制データは、2012年10月現在のものです。本データが現場の交通規制と違う場合は、 現場の交通規制標識・標示等に従ってください。
- ●この地図に使用している交通規制データを無断で複写複製、加工または改変することはできません。
- この地図に使用している事故多発地点データは、(公財)交通事故総合分析センターのデータに基づき作成したもの を使用しています。
- この地図に使用しているETC に関するデータは、スマートインターチェンジ(スマートIC)には対応していません。
- ●住所索引データは、(株)トヨタマップマスターが作成したものを使用しています。
- 広域避難場所は、国際航業(株)が各自治体の2012年8月時点の防災情報に基づき作成したものを使用しています。

#### ■ 公開電話番号および登録者のデータについて

● (株)トヨタマップマスターが2013年3月版ハローページ(個人・法人含む)および2013年1月版タウンページに 収録の情報に基づいて作成した約2520万件のデータを使用しています。

© パナソニック(株) 2013

©(株)ゼンリン&(株)サムスィング&(株)昭文社&(株)ジオサイエンス&国際航業(株)& (株)トヨタマップマスター 2013

たいき かいしん

**テキスト エンス** 

岩手

宮城

**I** 

 $\ddot{\phantom{a}}$ 

栃木

- 1

:<br>:

### ドライビングバーチャルシティマップの収録エリア

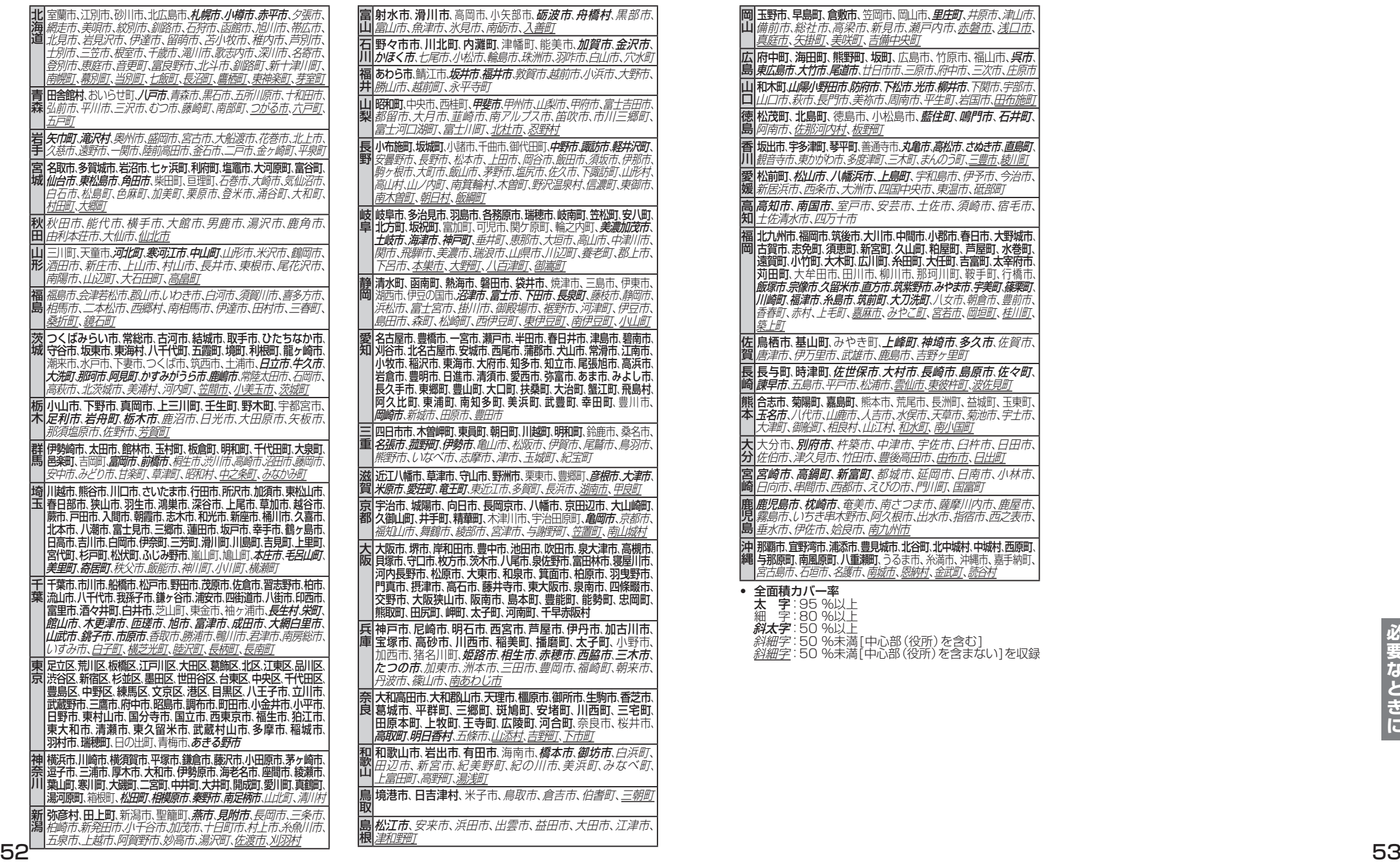

|五泉市、上越市、阿賀野市、妙高市、湯沢町、佐渡市、刈羽村

島根

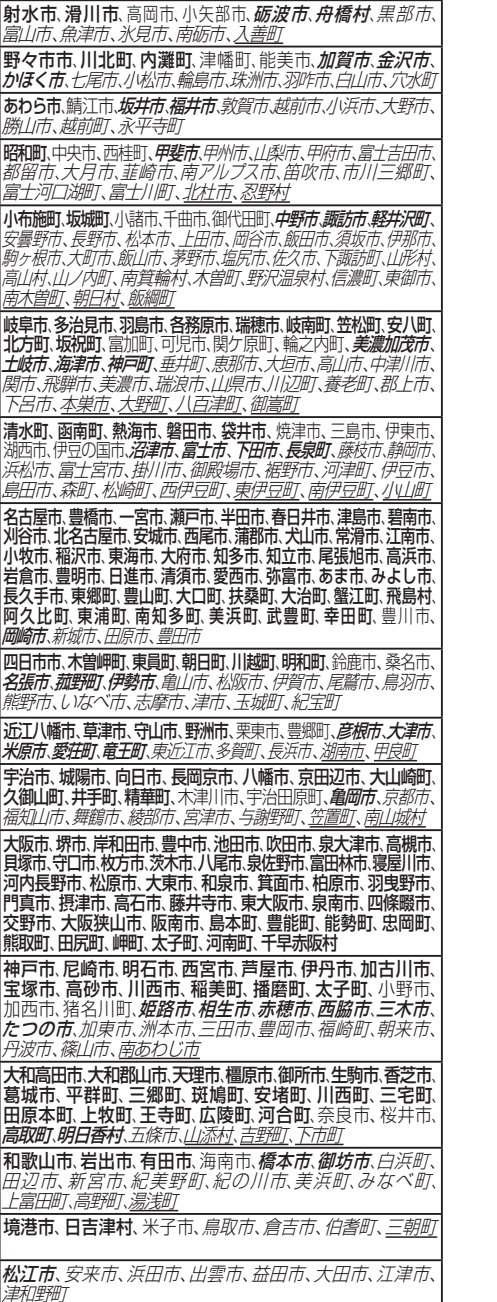

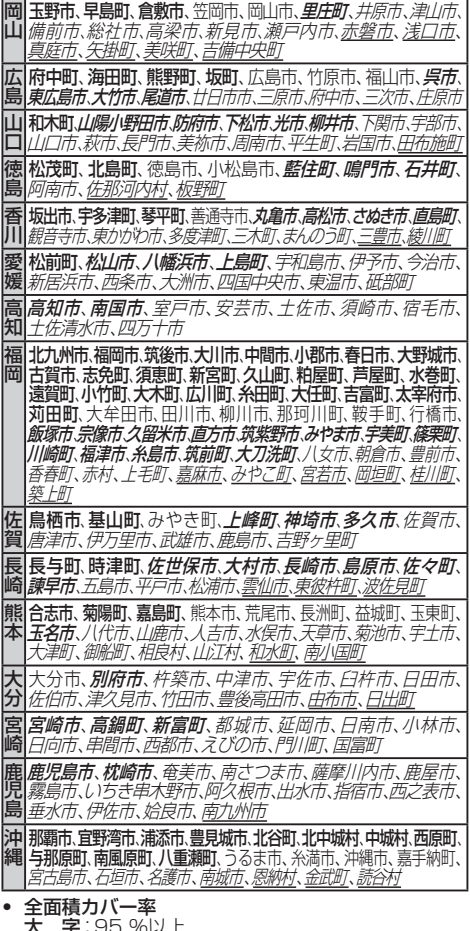

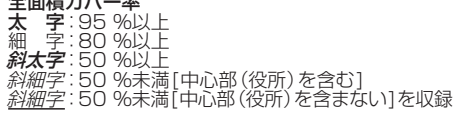

ー・コード こうしょう

新潟

## **ジャンル一覧表**

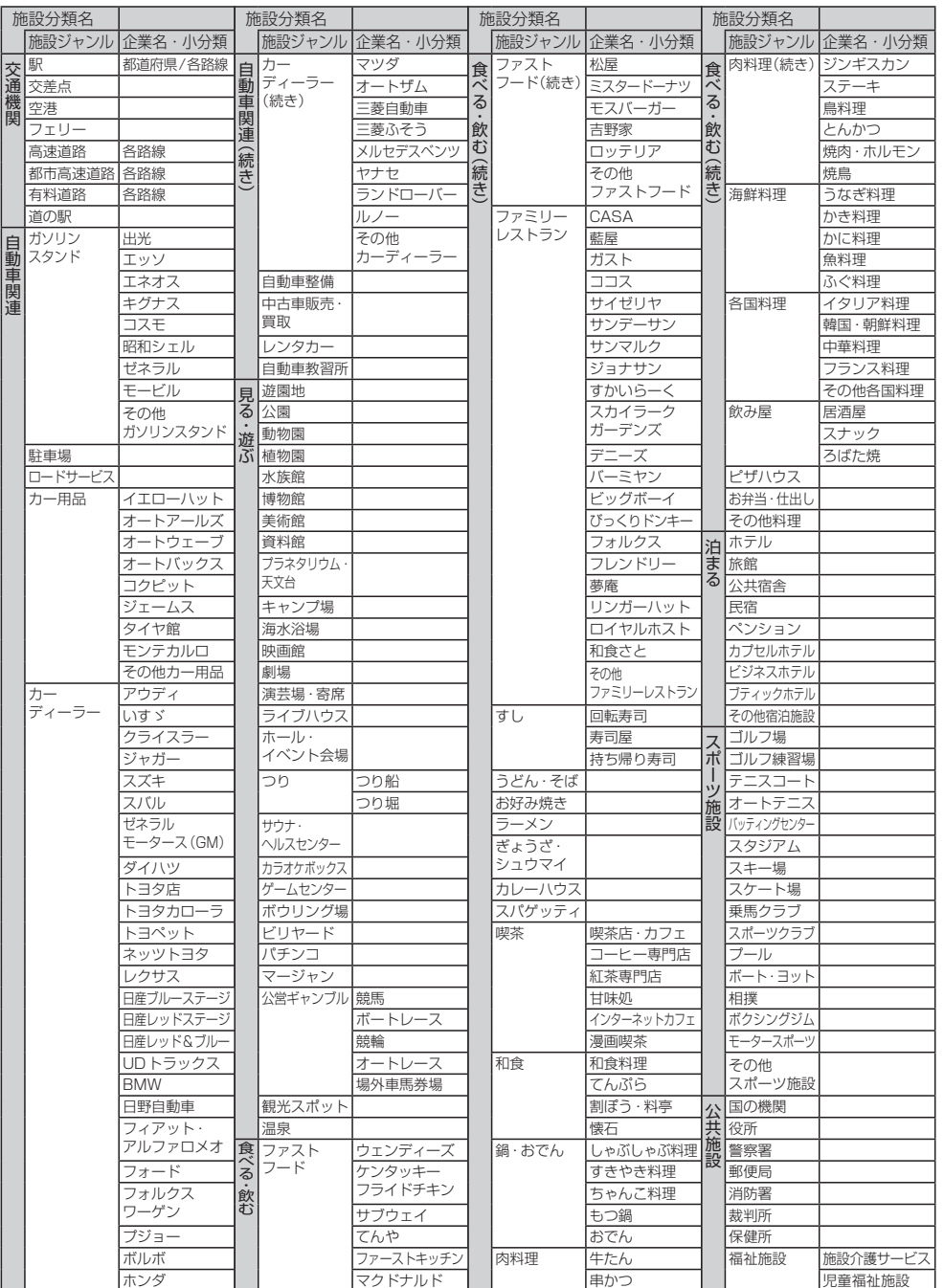

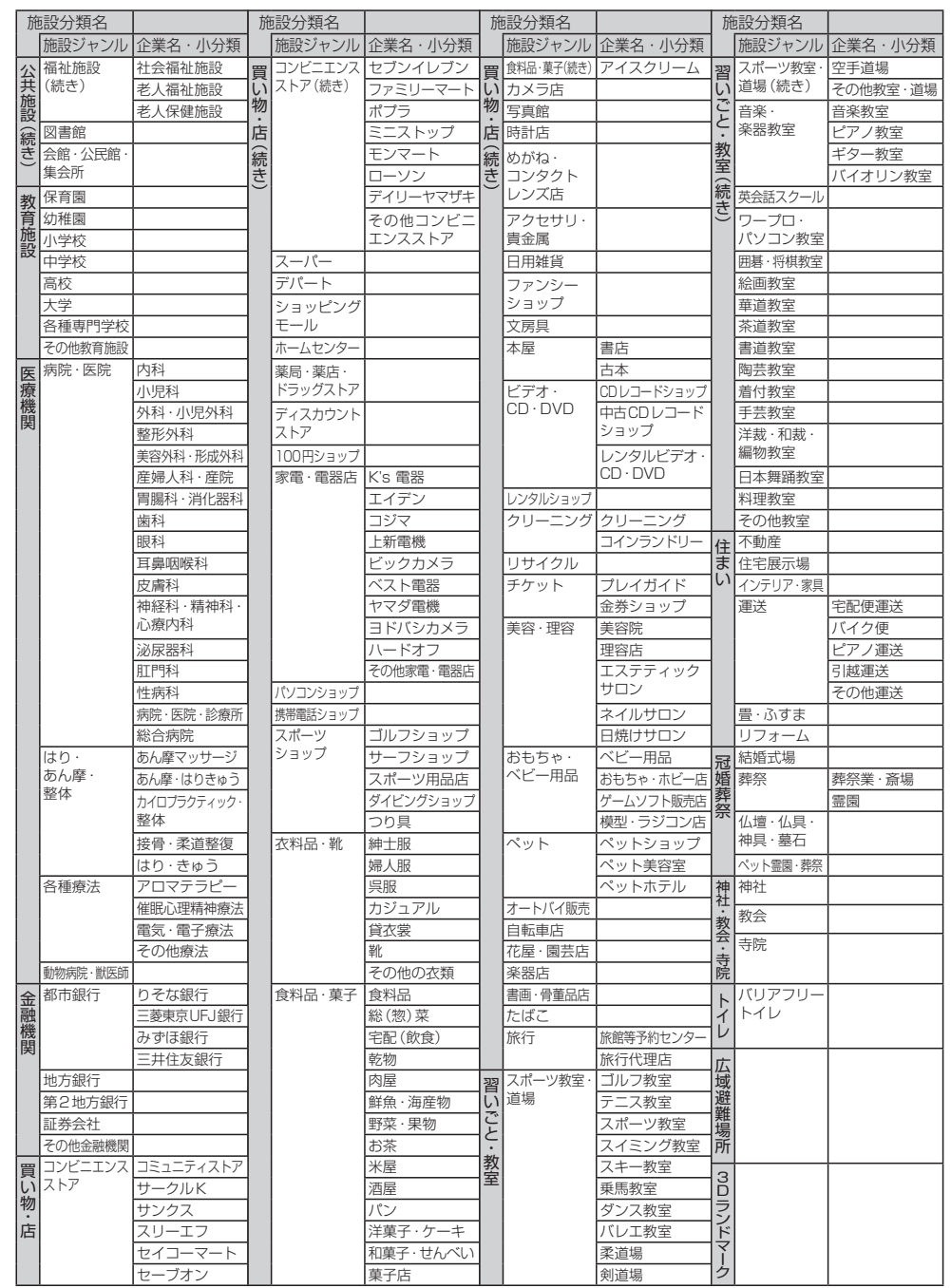

必要なときに

海賊版・再生品は、平成22年1月の改正著作権法の施行により、オークション市場などでの 販売のみならず、出品そのものも違法となり懲役または罰金の対象となっています。オーク ションなどの個人間の売買品につきましては、当社は品質・性能・機能に責任を負いかねます。

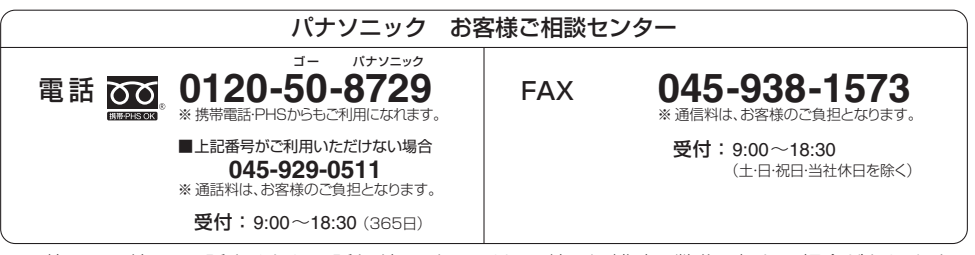

● ご使用の回線(IP電話やひかり電話など)によっては、回線の混雑時に数分で切れる場合があります。

● 上記の内容は、予告なく変更する場合があります。ご了承ください。

#### パナソニック株式会社 オートモーティブ & インダストリアルシステムズ社 〒 224-8520 横浜市都筑区池辺町 4261 番地

© Panasonic Corporation 2013